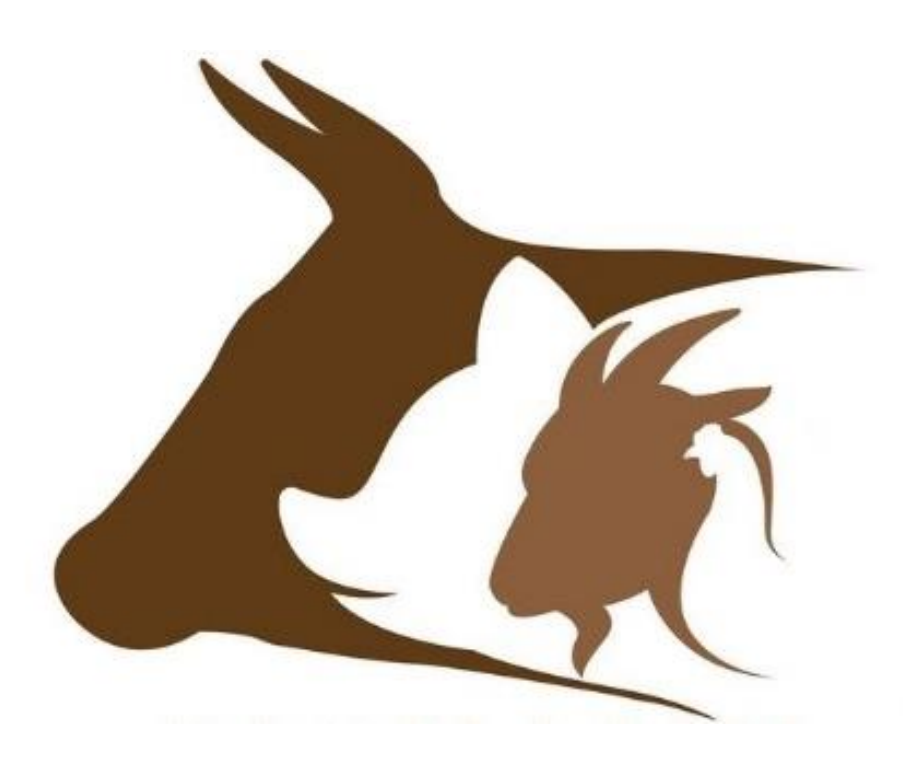

# **Manuál k manažerskému simulátoru FARMASIM**

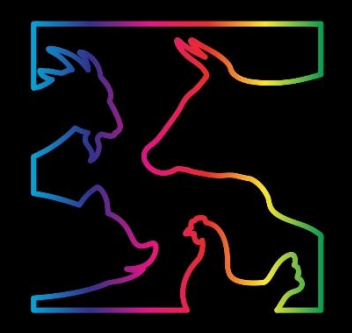

#### **Ochrana autorských práv**

Copyright (C) Česká zemědělská univerzita v Praze, 2019

Pitrová, J., Krejčí, I., Rydval, J., Horáková, T., Hlavatý, R., Pilař, L., Nehézová, T., Tučková, K.

Veškerá práva na software FARMASIM a manuály jsou ve vlastnictví České zemědělské univerzity v Praze, Kamýcká 129, 165 21 Praha 6, Česká republika.

Software FARMASIM byl vyvinut za podpory Technologické agentury České republiky, program Zéta, projekt Manažerský simulátor pro živočišnou výrobu – FARMASIM (TJ01000068).

Základní verze software FARMASIM je volně k dispozici včetně manuálu na: http://farmasim.pef.czu.cz/

## **Obsah**

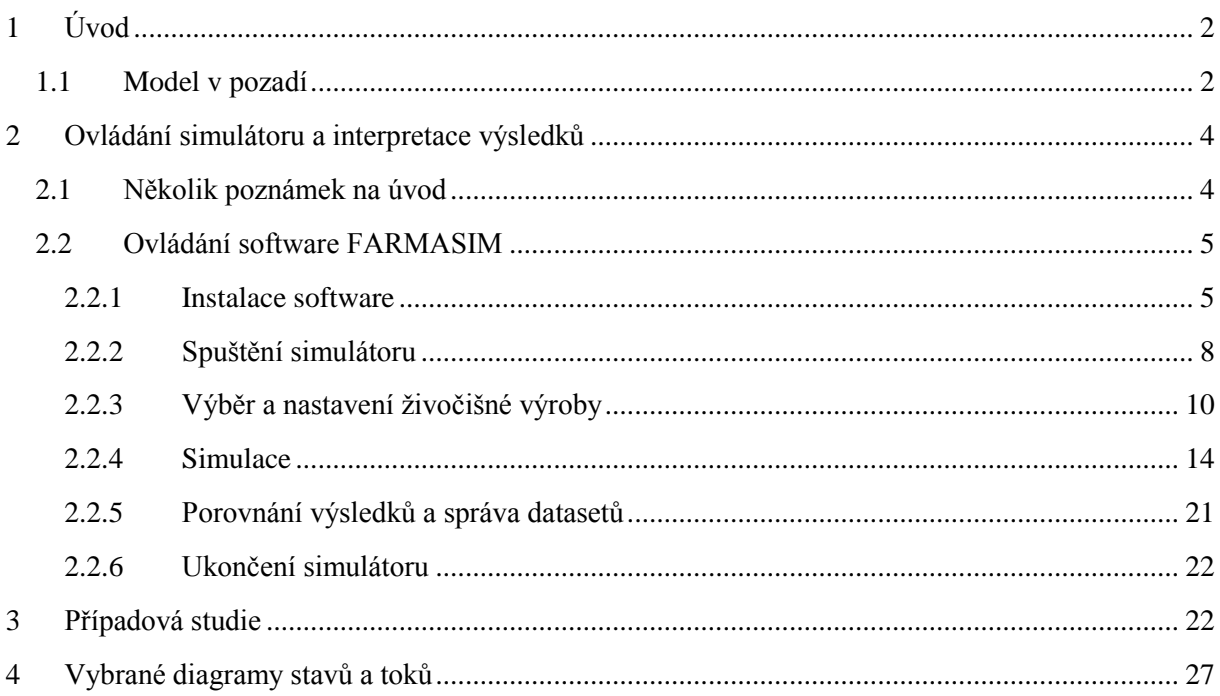

# <span id="page-2-0"></span>**1 Úvod**

Software vznikl za podpory Technologické agentury České republiky (projekt Manažerský simulátor pro živočišnou výrobu – FARMASIM (TJ01000068)). Projekt představuje přímou reakci na rostoucí složitost rozhodování v nejistém a velmi proměnlivém prostředí malého podnikání v oblasti živočišné výroby. Cílem projektu bylo zvýšit efektivnost rozhodování pomocí simulátoru manažerských rozhodnutí a jejich dopadů na podnik. Vyžití takového simulátoru pomáhá snižovat nejistotu, zvyšovat flexibilitu a v konečném důsledku bude mít pozitivní vliv na konkurenceschopnost drobných podnikatelů.

Systémový přístup a aplikace principů systémové dynamiky umožňuje řídícím pracovníkům testování dopadů navrhovaných změn na klíčové ukazatele zdraví podniku v dlouhodobé perspektivě a z pohledu různých scénářů vývoje na trhu. Tímto postupem je možné posilovat udržitelnost výroby živočišné výroby.

Počítačová simulace na principech systémové dynamiky nalézá uplatnění zejména při modelování složitých systémů, které obsahují řadu zpětných vazeb, zpoždění, nelinearit. Živočišná výroba je typická velikým zpožděním mezi rozhodnutím a jeho dopadem, která nelze urychlit (typicky například rozšíření stáda reprodukcí) a setrvačností systému spojenou s biologickým cyklem. Tyto aspekty snižují flexibilitu rozhodování při řízení podniku. Drobný zemědělec v českém prostředí je navíc příjemcem cen vstupů i výstupů, bez větší možnosti jejich ovlivnění. Plánování v oblasti živočišné výroby je střednědobého a dlouhodobého charakteru, drobní zemědělci mají běžně k takovýmto rozhodnutím k dispozici pouze vlastní úsudek, bez podpory sofistikovaného nástroje.

Manažerský simulátor FARMASIM byl vytvořen pomocí simulačního software Vensim a nadstavby pro tvorbu uživatelských rozhraní Sable Developer.

## <span id="page-2-1"></span>**1.1 Model v pozadí**

*V případě, že čtenář hledá čistě návod, jak software FARMASIM ovládat, je možné tuto kapitolu přeskočit a pokračovat rovnou v kapitole [2](#page-4-0) Ovládání simulátoru [a interpretace výsledků.](#page-4-0)*

Z úvodních rozhovorů s farmáři vznikl poměrně jednoduchý příčinně smyčkový diagram vyjadřující vztahy základních proměnných v systému živočišné výroby [\(Obrázek 1\)](#page-3-0). Každá z těchto proměnných je v samotném modelu dále rozpracována na řadu dílčích proměnných a parametrů, tak aby bylo možné pomocí softwaru vyjádřit živočišnou výrobu v dostatečném detailu.

Z diskuse také vyplynula identifikace přirozeně exogenních proměnných, jako je například půda. Na rozdíl od ostatních výrobních faktorů, není možné pořizovat půdu vždy, když je podnik v růstové fázi, v zemědělství je to spíše naopak – v případě, že má drobný zemědělec možnost pořídit půdu, která je v dosažitelné vzdálenosti, podnik se rozroste (a to mnohdy i navzdory zrovna nepříznivé ekonomické situaci, protože "příště" už se příležitost k pořízení půdy nemusí opakovat).

Vzhledem k faktu, že cílem tohoto manuálu není vysvětlení postupů systémové dynamiky, doplníme digram jednoduchým vysvětlením pomocí následující tabulky [\(Tabulka 1\)](#page-4-2) a stručného textu. V případě, že by vás zajímalo systémové myšlení, nebo byste chtěli simulátor lépe pochopit, doporučujeme pro začátek v českém jazyce Průvodce systémovým myšlením od M. Šusty, pro čtenáře, kterým nedělá problém anglický jazyk, může být dobrým startem Thinking in Systems: A Primer od Donelly H. Meadows.

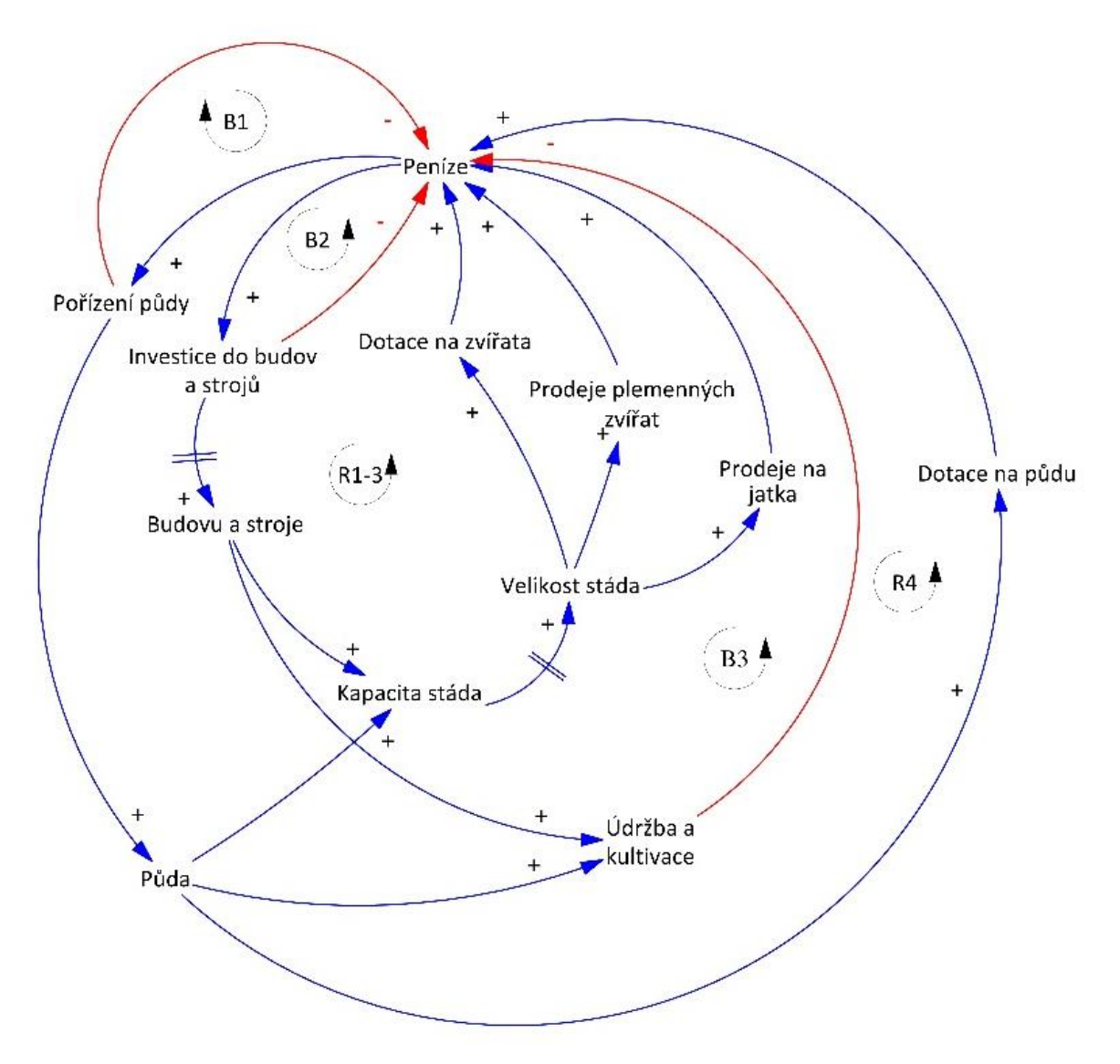

**Obrázek 1: Základní příčinně smyčkový diagram**

<span id="page-3-0"></span>*Sebeposilující* smyčka (ve stejném významu je také používán termín pozitivní smyčka, je standardně značena "R" jako "Reinforcing") vyjadřuje, že původní hodnota proměnné má přes několik vazeb na další proměnné posilující vliv sama na sebe. Například čím více je peněz na účtu, tím větší jsou připsány úroky a tím více peněz je na účtu, nebo čím více je zvířat v základním stádě, tím více je mláďat a tím více je později zvířat v základním stádě.

*Vyvažující* smyčka (synonymem je v tomto případě negativní smyčka nebo cíl-hledající smyčka, je standardně značena "B" jako "Balancing") naopak zachycuje situaci, kdy zvýšená hodnota proměnné má v rámci smyčky snižující účinek na sebe samu. Každý systém se skládá z řady takovýchto smyček, které soupeří o dominanci a ovlivňují chování systému.

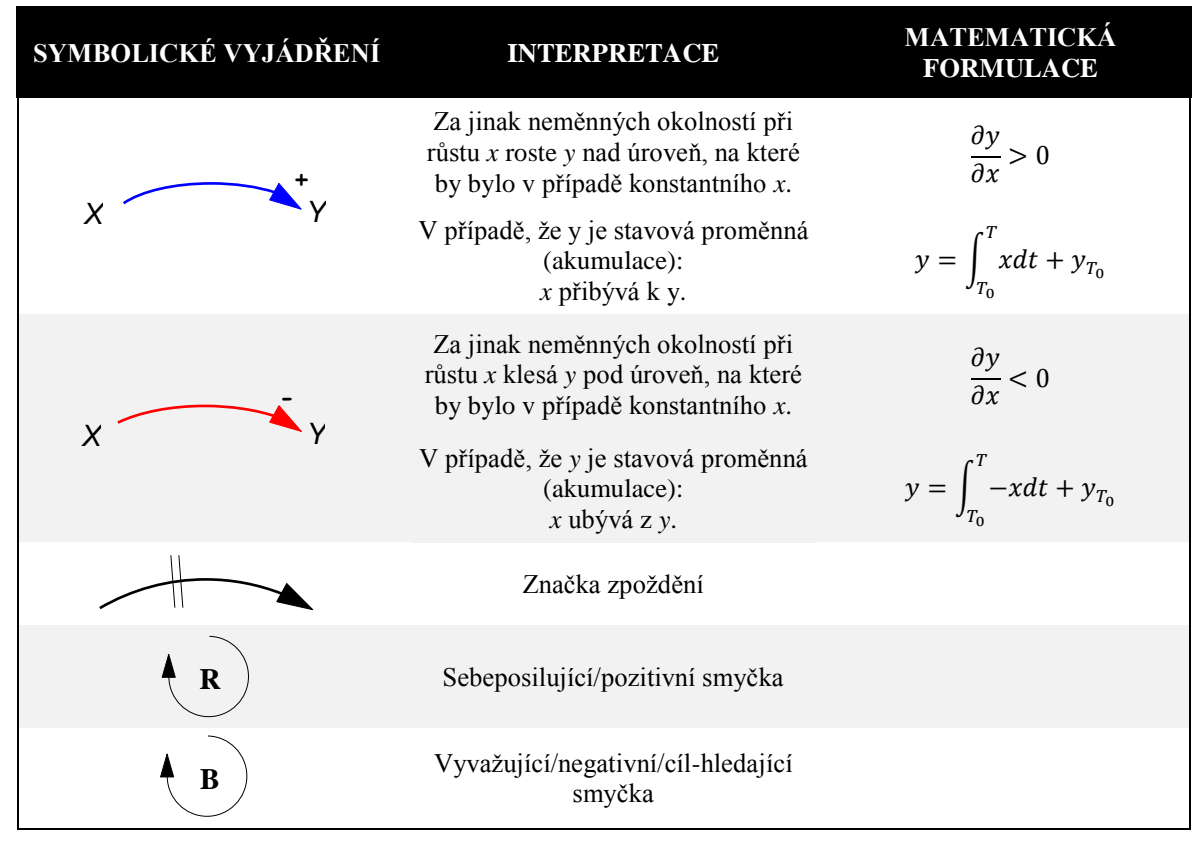

**Tabulka 1: Prvky příčinně smyčkového diagramu**

<span id="page-4-2"></span>Po převodu na soustavu diferenciálních rovnic má model více než 1800 proměnných a parametrů (338 stavových proměnných, 963 pomocných proměnných a 537 konstant/parametrů) a odpovídající množství rovnic. Vybrané diagramy stavů a toků a jejich interpretace je na konci tohoto manuálu.

# <span id="page-4-0"></span>**2 Ovládání simulátoru a interpretace výsledků**

### <span id="page-4-1"></span>**2.1 Několik poznámek na úvod**

Při tvorbě manažerského simulátoru je vždy nutné nalézt vhodnou hranici mezi detailem zachyceným modelem a uživatelskou přívětivostí. Cena za uživatelské rozhraní je někdy drobné zjednodušení, či nepřesnost, které však nemají zásadní dopad na chování simulovaného problému.

Například dojivost je nastavena na průměrnou dojivost podle pořadí laktace. Model nepracuje explicitně se stáním na sucho ani s vývojem v průběhu laktace, protože by to vedlo k velikému snížení uživatelské přívětivosti softwaru (mezidobí se liší podle druhů, způsobu chovu, úspěšnosti chovatele…) za cenu velmi malého zpřesnění výpočtů. Namísto toho předpokládáme přibližně rovnoměrné rozložení ve stádě (víme, že jsou výhodnější a méně výhodné měsíce otelení, ale z hlediska modelu tento předpoklad znamená maximálně posunutí části zisku o několik týdnů či měsíc, což opět nemá vliv na účely, ke kterým je simulátor určen). Výpočet agregovaných příjmů za celé stádo (provedený na základě průměrných parametrů) není narušen.

Pro zajištění uživatelského komfortu je také zadávání počáteční struktury stáda mléčného skotu zjednodušena. Zadává se pouze počet krav po jednotlivých oteleních a do jednotlivých kategorií (laktace, na sucho atp. se toto číslo rozpočítá poměrově podle délky období).

U drůbeže nerozlišujeme série a přestávky, počítáme s průměrem na celý snáškový cyklus. Vhledem k nutnosti flexibility celého simulátoru také někdy terminologie nemusí přesně odpovídat (například u drůbeže pracujeme se samicemi a samci, protože model umožňuje změnu parametrů pro různé druhy drůbeže a pak by například termín kuřice neodpovídal chovu kachen).

Model pracuje primárně s průměrnými hodnotami, proto je výhodnější nepoužívat celá čísla, ale pracovat s *desetinnými čísly* (model například zobrazí 7,8 kozy, nebo 11,6 býka). V realitě se vám to opravdu nestane, v dlouhodobém hledisku však budou ekonomické ukazatele odpovídat realitě. A informační ztráty způsobené zaokrouhlováním by vedly k přílišné nepřesnosti výpočtů. Podobně jsme umožnili, aby některé hodnoty (volné kapacity stájí, volnou kapacitu půdy, atp.) mohly klesnout pod nulu, v průběhu simulace se u záporných volných kapacit rozsvítí varovná červená. Toto je z důvodu skutečnosti, že je velmi často možné mít například několik kusů dobytka nadstav. Kolik je přijatelný nadstav je však velmi individuální a necháváme to na posouzení uživatelem.

V případě, že i tak vám v modelu nějaký aspekt vašeho podnikání chybí, je pravděpodobně možné jej vyjádřit pomocí variabilních či fixních nákladů.

## <span id="page-5-0"></span>**2.2 Ovládání software FARMASIM**

#### <span id="page-5-1"></span>**2.2.1 Instalace software**

Před spuštěním software FARMASIM a provádění nejrůznějších simulací rozhodování pomocí simulátoru a analyzováním jejich dopadů na podnik je nutné nejprve spustit a instalovat instalační balíček **FarmaSimInstalace.exe** [\(Obrázek 2\)](#page-5-2).

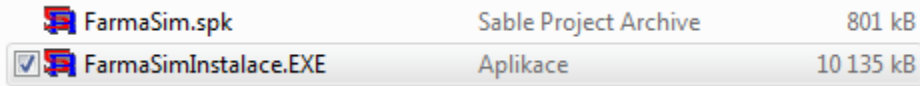

#### **Obrázek 2: Instalační balíček**

<span id="page-5-2"></span>Po spuštění instalačního balíčku je nutné odsouhlasit licenční podmínky [\(Obrázek 3\)](#page-6-0) a pokračovat dále pomocí tlačítka "Next >".

Dále lze vybrat umístění instalace softwaru [\(Obrázek 4\)](#page-6-1). Vybírat umístění instalace softwaru však není nutné, protože adresa umístění je již primárně přednastavená a pokud ji uživatel ponechá, může rovnou pokračovat dál opět pomocí tlačítka "Next".

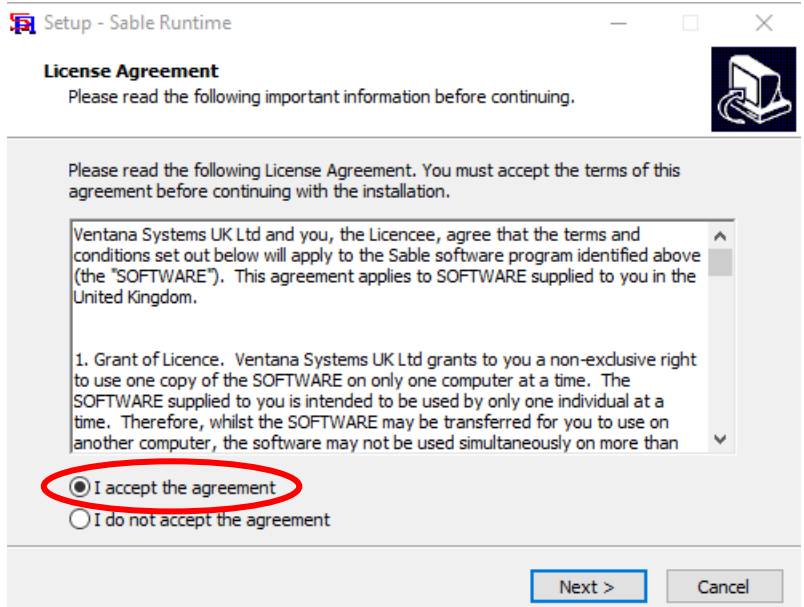

**Obrázek 3: Licenční podmínky**

<span id="page-6-0"></span>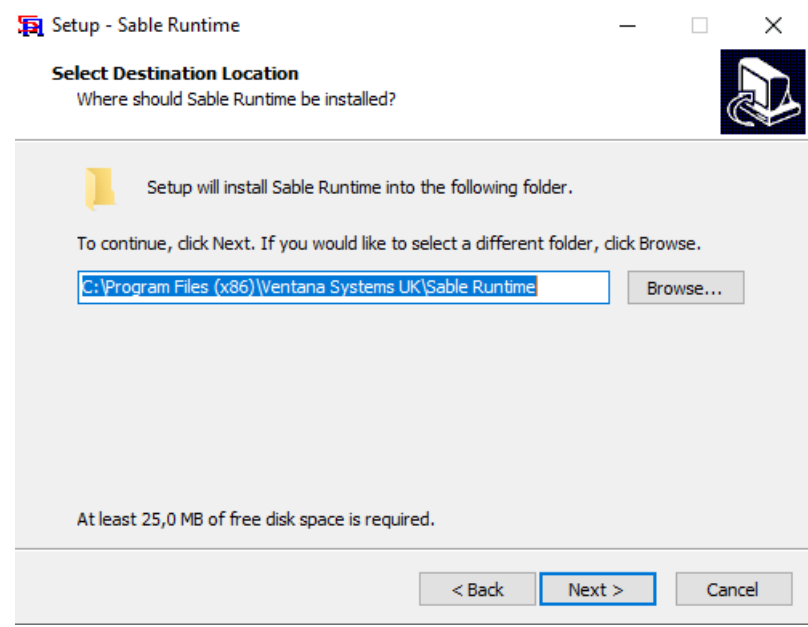

**Obrázek 4: Adresář umístění instalace**

<span id="page-6-1"></span>Dále je zobrazena informace o umístění ikony instalovaného instalačního balíčku. Zde je třeba pouze pokračovat dále tlačítkem "Next >" [\(Obrázek 5\)](#page-7-0).

V následujícím kroku se zobrazí uživateli souhrnná informace o umístění instalačního balíčku pro nutného pro spuštění software FARMASIM, kterou je nutné potvrdit pomocí tlačítka "Install", pomocí něhož se spustí samotná instalace instalačního balíčku [\(Obrázek 6\)](#page-7-1).

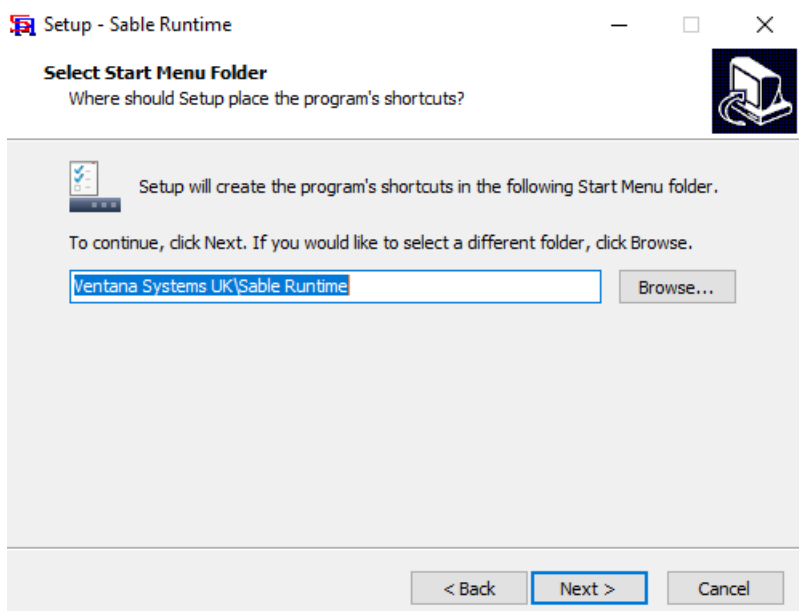

**Obrázek 5: Umístění ve Start Menu**

<span id="page-7-0"></span>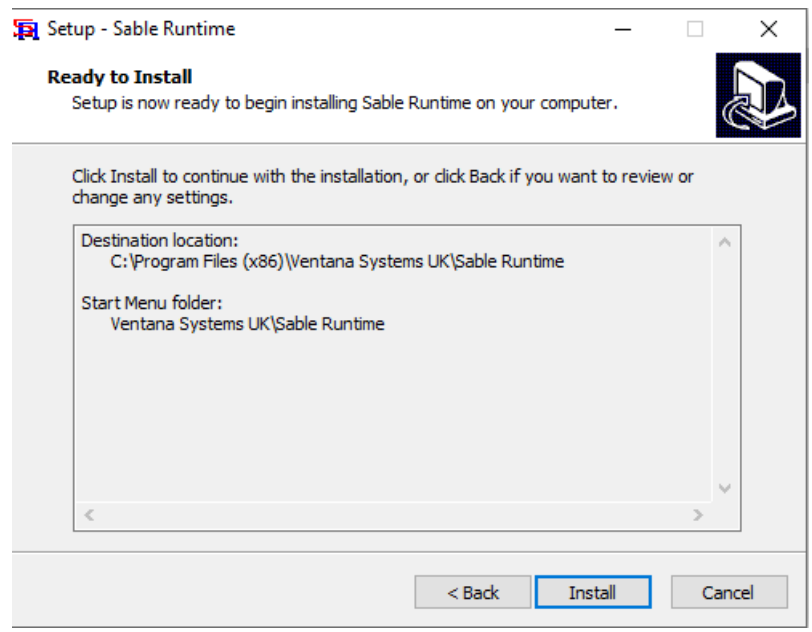

**Obrázek 6: Spuštění instalace**

<span id="page-7-1"></span>Po instalaci se uživateli zobrazí informace o úspěšném instalování instalačního balíčku. Zde je vhodné nezaškrtávat možnost spuštění tohoto balíčku (Launch Sabe Runtime), ale nechat toto zaškrtávací tlačítko prázdné [\(Obrázek 7\)](#page-8-1) a uzavřít průvodce instalací pomocí tlačítka "Finish".

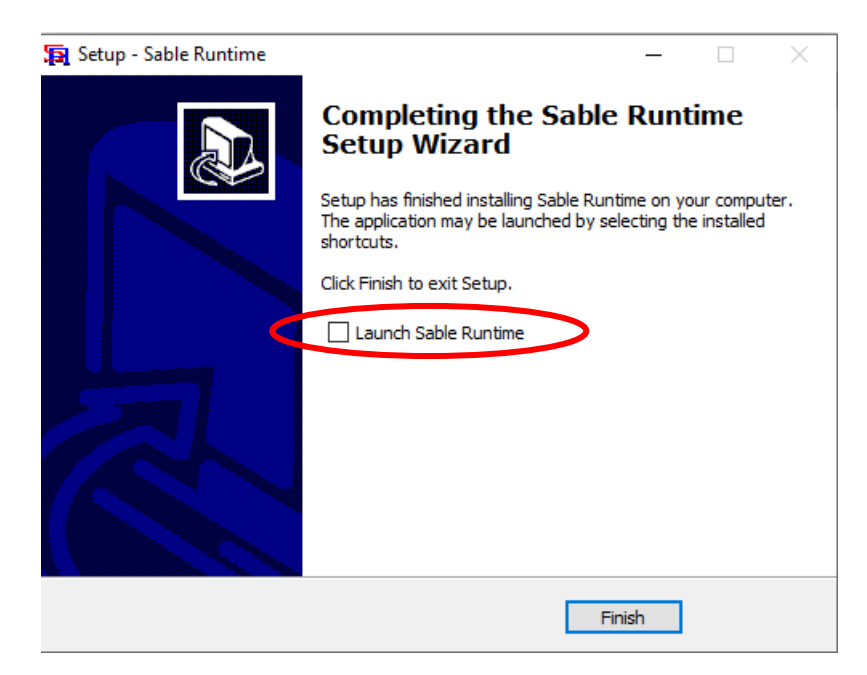

**Obrázek 7: Dokončení instalace**

#### <span id="page-8-1"></span><span id="page-8-0"></span>**2.2.2 Spuštění simulátoru**

Po instalaci instalačního balíčku lze spustit samotný simulátor FARMASIM, a to tak, že v místě umístění instalačního balíčku je pro spuštění softwaru FARMASIM umístěn soubor **FarmaSim.spk** [\(Obrázek 8\)](#page-8-2), po jehož otevření se spustí simulátor.

| <b>D</b> FarmaSim.spk | Sable Project Archive | 801 kB    |
|-----------------------|-----------------------|-----------|
| FarmaSimInstalace.EXE | Aplikace              | 10 135 kB |

**Obrázek 8: Spuštění simulátoru FARMASIM**

<span id="page-8-2"></span>Simulátor samotný se pak spustí tlačítkem "START" umístěném uprostřed úvodního okna simulátoru [\(Obrázek 9\)](#page-9-0). Po jeho spuštění se uživatel dostane do základního menu celého simulátoru [\(Obrázek 11\)](#page-9-1).

Při spuštění simulátoru se v místě umístění souboru instalace a souboru simulátoru FARMASIM vytvoří dvě složky s názvy **tempSubProj** a **tempModel** [\(Obrázek 10\)](#page-9-2), které slouží pro uskladnění a správu podpůrných souborů, např. soubory jednotlivých simulačních běhů (datasety) s příponou .vdf jsou ukládány právě do složky tempModel, více o správě a používání datasetů viz kapitola [2.2.5](#page-21-0) [Porovnání](#page-21-0)  [výsledků a správa datasetů.](#page-21-0)

Základní menu simulátoru FARMASIM, které se zobrazí po spuštění tlačítka "START" v úvodním oknu simulátoru, obsahuje dvě řady tlačítek [\(Obrázek 11\)](#page-9-1). V horní řadě figurují tlačítka pro nastavení základních parametrů živočišné výroby pro jednotlivé druhy zvířat (mléčný skot, masný skot, prasata, kozy, ovce, drůbež). Spodní řada tlačítek pak obsahuje tlačítko "DATASET" pro správu datasetů, tlačítka pro zobrazení popisu aplikace, licenčních podmínek a tlačítko "Tovární nastavení", které slouží pro vymazání všech uživatelem provedených nastavení a vrácení hodnot všech parametrů do původního stavu. Dále tato řada ovládacích tlačítek obsahuje tlačítko pro nastavení financí a správy, tlačítko "SPUSTIT SIMULACI" pro spuštění samotného simulačního běhu a tlačítko pro ukončení simulátoru.

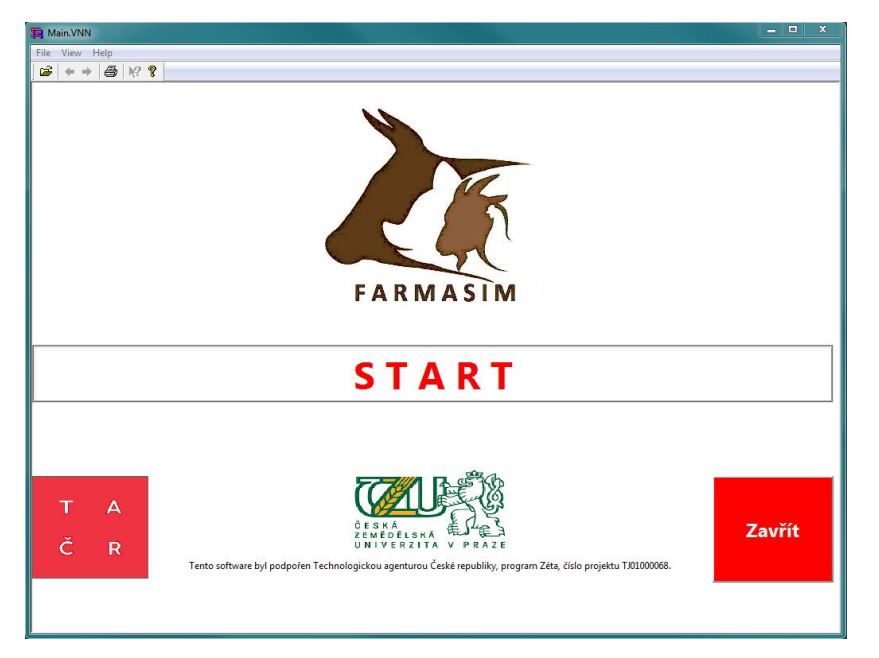

**Obrázek 9: Úvodní okno simulátoru FARMASIM**

<span id="page-9-0"></span>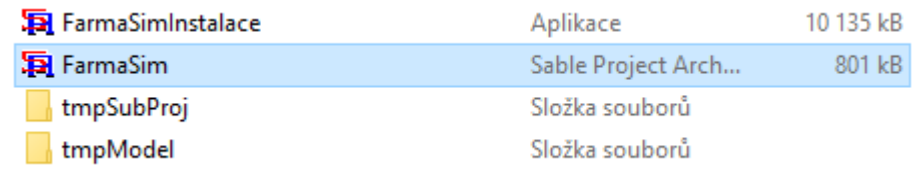

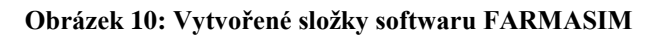

<span id="page-9-2"></span>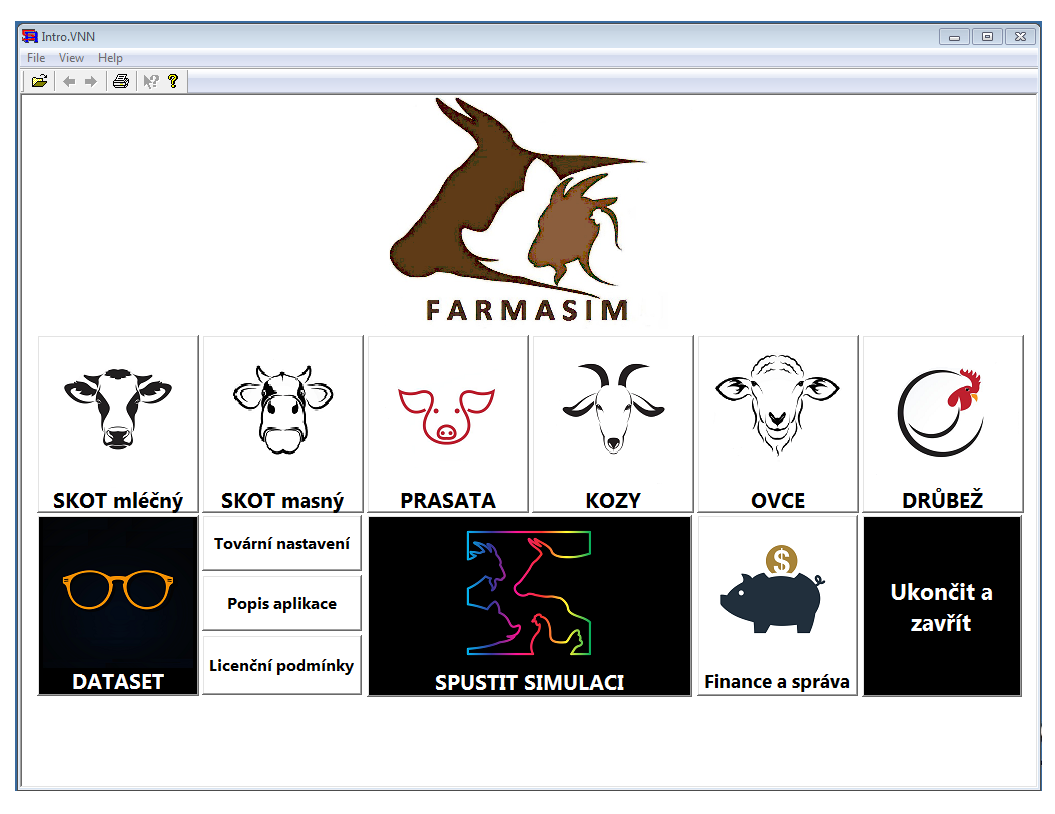

<span id="page-9-1"></span>**Obrázek 11: Základní menu simulátoru FARMASIM**

#### <span id="page-10-0"></span>**2.2.3 Výběr a nastavení živočišné výroby**

Pro ukázku použití simulátoru FARMASIM si představme velmi zjednodušenou hypotetickou situaci jednoho malého farmáře, který nevlastní moc půdy a zabývá se spíše chovem prasat. Farmář má k dispozici svoje hospodářská stavení, v jejichž určité části má vyhrazený prostor pro ustájení 25 prasat, jinak by však prostory mohly sloužit pro ustájení až 15 velkých dobytčích jednotek (VDJ) zvířat. Dále má k dispozici 1,5 ha zemědělské půdy, ze které však neuvažuje hlavní příjem jeho zemědělské produkce. Ukažme si tedy, jak si nastaví simulátor pro simulaci jeho živočišné výroby.

Nejprve si v základním menu simulátoru v řadě tlačítek [\(Obrázek 11\)](#page-9-1) pro nastavení živočišné výroby pro jednotlivé druhy zvířat zvolí tlačítko "PRASATA" pro nastavení základních parametrů stáda. Dialogové okno pro nastavení základních parametrů živočišné výroby pro prasata má tři hlavní části – Počáteční stavy stáda, Ostatní parametry stáda, Parametry ekonomiky stáda [\(Obrázek 12\)](#page-10-1) a v levé horní části lze nastavit délku simulace v letech a počáteční měsíc prvního roku simulace, v našem případě byla simulace nastavena na 3 roky s počátkem v prvním měsíci prvního roku simulace.

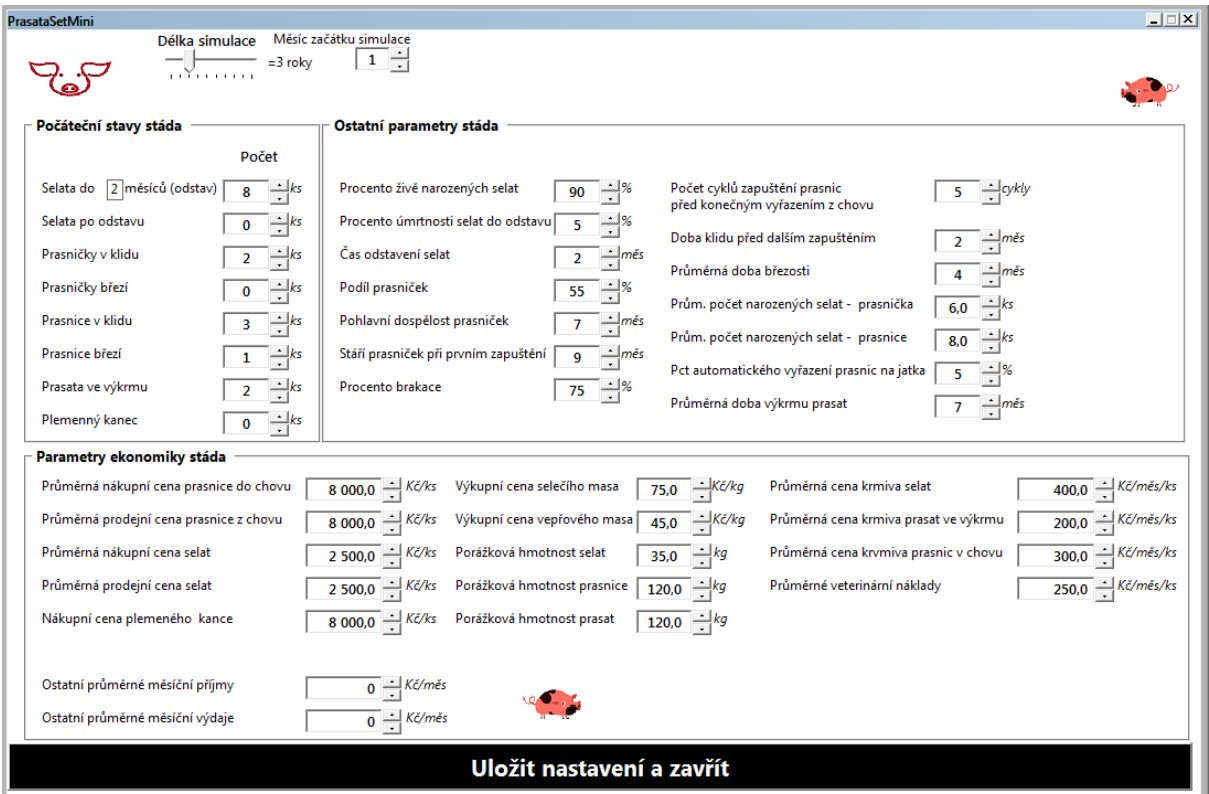

**Obrázek 12: Základní nastavení živočišné výroby – prasata 1**

<span id="page-10-1"></span>V sekci Počáteční stavy stáda lze nastavit počáteční hodnoty stavů zvířat různých kategorií. Náš farmář má 8 selat do odstavu, 2 mladé prasničky v klidu, 3 prasnice v klidu, 1 prasnici březí a dvě prasata ve výkrmu. Pro zjednodušení a uživatelskou přívětivost se parametry nastavují ve smyslu průměrných hodnot, proto se zde již dále nerozlišují, v jakém stádiu výkrmu jsou ony dvě prasata, a pro zjednodušení se udá pouze celkový počet prasat ve výkrmu atd. Ostatní parametry stáda procentem živě narozených selat, přes počet cyklů zapuštění prasnic až po průměrnou dobu výkrmu prasat lze nastavit v sekci Ostatní parametry stáda. Parametry ekonomiky stáda ve smyslu finančních ukazatelů jsou pak k nastavení v dolní části dialogového okna v sekci Parametry ekonomiky stáda. Zde si farmář nastaví například porážkovou hmotnost prasat při prodeji na jatka, případně průměrnou cenu 1 kg živé váhy prasete při prodeji na jatka atd. Dále pak musí farmář nastavit základní parametry týkající se financí, fixního kapitálu a dotací, musí tedy stisknout tlačítko "Finance a správa" v dolní řadě tlačítek základního menu simulátoru [\(Obrázek 11\)](#page-9-1). Zobrazí se menu pro Financi a správu [\(Obrázek 13\)](#page-11-0) které sestává z tlačítek pro nastavení financí, fixního kapitálu, dotací a úvěrů.

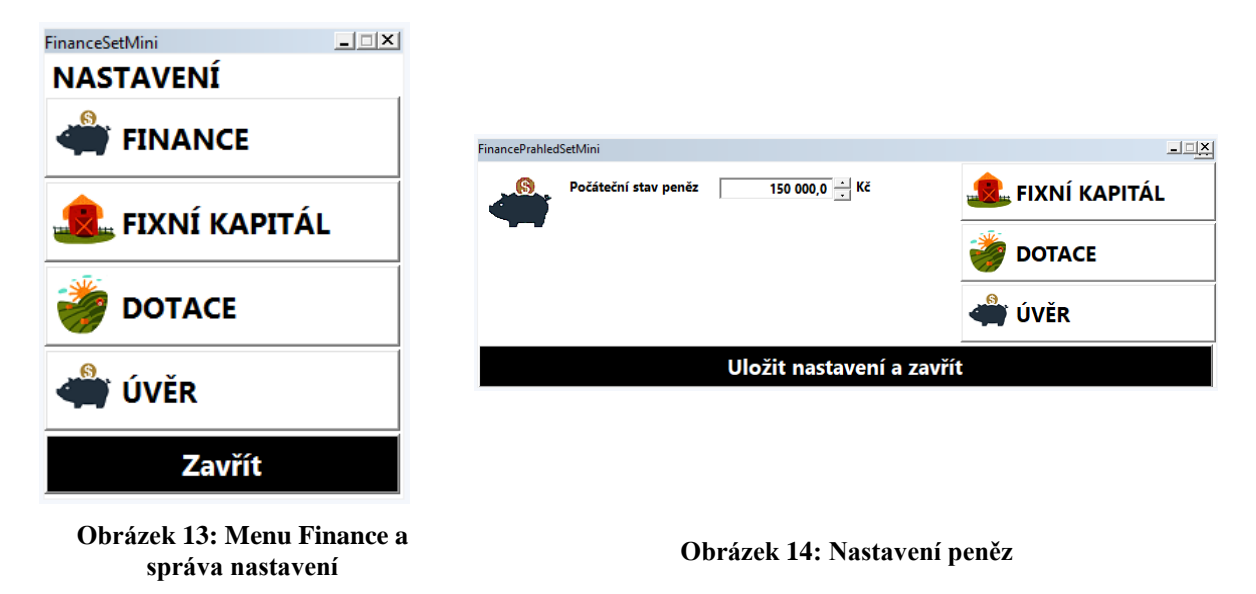

<span id="page-11-0"></span>Farmář tak může postupně nastavit parametry dle své situace. V této hypotetické situaci tedy farmář nastavil počáteční stav svých finančních prostředků na 150 tis. Kč [\(Obrázek 14\)](#page-11-1). V menu pro fixní kapitál [\(Obrázek 15\)](#page-11-2) pak postupně vybere a nastaví základní parametry fixního kapitálu.

<span id="page-11-1"></span>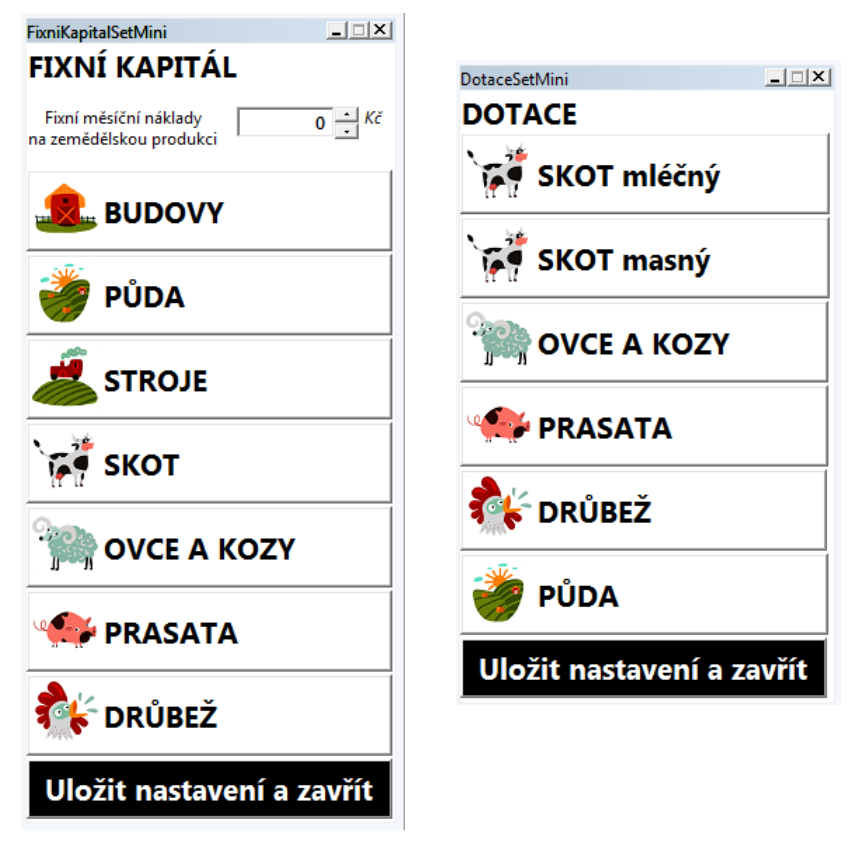

<span id="page-11-2"></span>**Obrázek 15: Menu Fixní kapitál Obrázek 16: Menu Dotace**

<span id="page-11-3"></span>

Kapacitu skladovacích prostor pro VDJ nastaví na 15 a dobu výstavby skladovacích kapacit odhadne na 1,7 roku [\(Obrázek 17\)](#page-12-0).

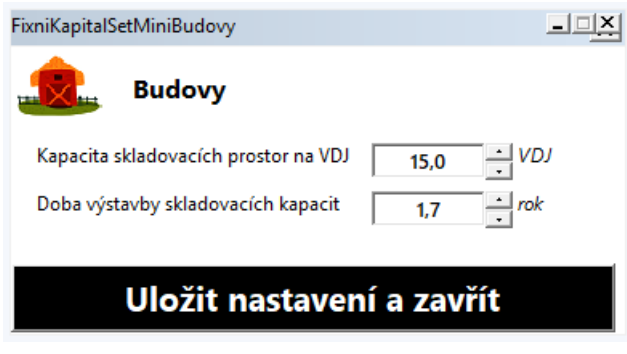

**Obrázek 17: Budovy**

<span id="page-12-0"></span>U půdy pak má možnost nastavit množství vlastní (1,5 ha), případně pronajaté (0 ha) půdy. Náklady na půdu a v neposlední řadě i multiplikátor kapacity půdy [\(Obrázek 18\)](#page-12-1). Multiplikátor kapacity půdu vyjadřuje kolik VDJ je možné mít na jednom ha půdy.

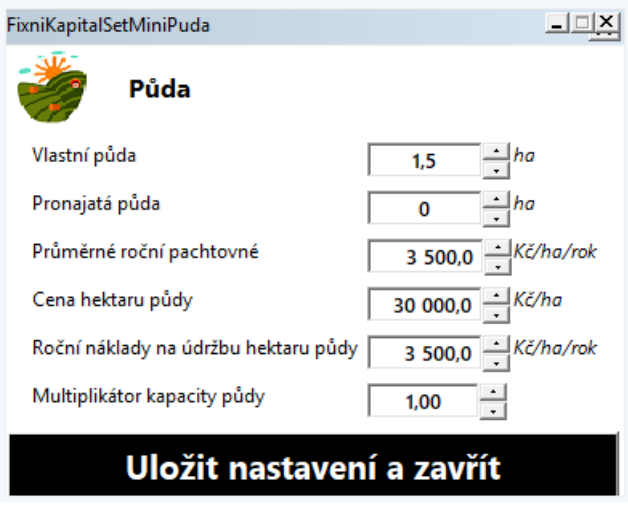

**Obrázek 18: Půda**

<span id="page-12-2"></span><span id="page-12-1"></span>V naší zjednodušené hypotetické situaci odhadl farmář hodnotu svého zařízení užitého pro živočišnou výrobu na 560 tis. Kč [\(Obrázek 19\)](#page-12-2).

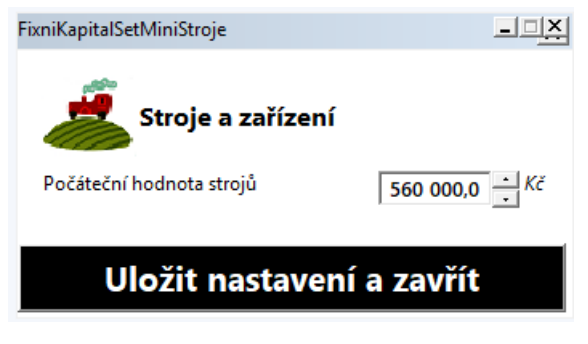

**Obrázek 19: Stroje a zařízení**

Pak farmáři zbývalo nastavit už jen parametry týkající se oblasti fixního kapitálu přímo prasat, např. kapacitu ustájení prasat nastavil na výše zmíněných 25 ks prasat, přičemž farmář nastavil i koeficienty pro výpočet využití kapacity ustájení, např. selata zabírají necelou desetinu prostoru dospělého prasete.

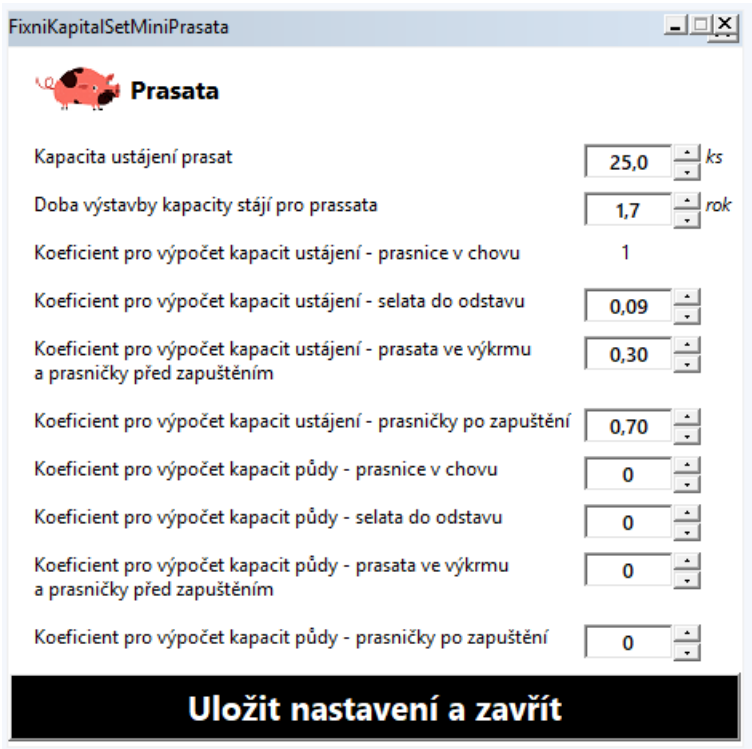

**Obrázek 20: Fixní kapitál - prasata**

V menu pro dotace [\(Obrázek 16\)](#page-11-3) si pak farmář vybral příslušné tlačítko pro vyplnění dotačních parametrů dotací. V naší hypotetické situaci nastavil farmář květen čili 5. měsíc jako měsíc, kdy obdrží vyplácené dotace na zvířata, vyplnil příslušnou částu dotací na VDJ a aktuální referenční množství VDJ prasat na která momentálně dostává dotace. Taktéž vyplnil koeficienty přepočtů jednotlivých kategorií prasat pro přepočet na VDJ [\(Obrázek 21\)](#page-13-0).

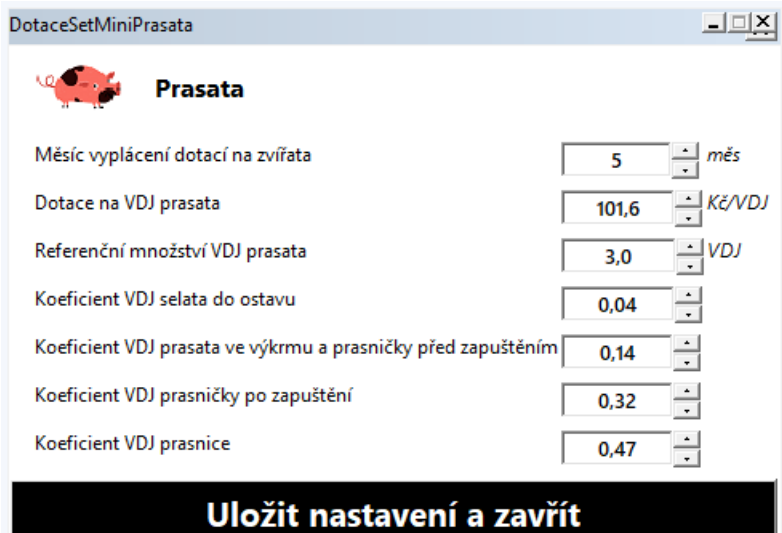

<span id="page-13-0"></span>**Obrázek 21: Dotace - prasata**

Na závěr pak farmář zadal ještě jeho existující úvěr, který aktuálně splácí. Jednalo se o 350 tis. Kč půjčených na 3,5 % p.a. na 60 měsíců a momentálně je ve 26 měsíci splácení úvěru [\(Obrázek 22\)](#page-14-1).

| <b>UverSetMini</b>        |                                   |                                           |                                                  |                                           | 그그의                                       |
|---------------------------|-----------------------------------|-------------------------------------------|--------------------------------------------------|-------------------------------------------|-------------------------------------------|
| (S)                       |                                   |                                           |                                                  |                                           |                                           |
|                           | Existující úvěry                  |                                           |                                                  |                                           |                                           |
|                           | Úvěr 1                            | Úvěr <sub>2</sub>                         | Úvěr 3                                           | Úvěr 4                                    | Úvěr 5                                    |
| Výše úvěru                | 350 000,0 $ K \check{c}$          | $\overline{0}$ $\rightarrow$ $K\check{c}$ | $\overline{0}$ - $K\check{c}$                    | $\overline{0}$ $\rightarrow$ $K\tilde{c}$ | $\overline{0}$ $\rightarrow$ $K\check{c}$ |
| Úroková sazba             | $3,5 -$ % p.a.                    | $\overline{0}$ $\rightarrow$ % p.a.       | $\overline{0}$ $\rightarrow$ % p.a.              | $\overline{0}$ $\rightarrow$ % p.a.       | $\overline{0}$ $\rightarrow$ % p.a.       |
| Délka úvěru               | $\overline{60}$ $\rightarrow$ mes | $\overline{0}$ $\longrightarrow$ mes      | $\overline{0}$ $\longrightarrow$ $m \check{e} s$ | $\overline{0}$ $\rightarrow$ mes          | $\overline{0}$ $\rightarrow$ mes          |
| Stáří úvěru               | $\overline{26}$ - $m\acute{e}s$   | $\overline{0}$ - $m\tilde{e}s$            | $\overline{0}$ $\longrightarrow$ mes             | $0 - m\epsilon s$                         | $\overline{0}$ $\longrightarrow$ mes      |
| Uložit nastavení a zavřít |                                   |                                           |                                                  |                                           |                                           |

**Obrázek 22: Nastavení úvěrů**

<span id="page-14-1"></span>Veškerá nastavení parametrů ať již v nastavení před spuštěním simulačního běhu, nebo následně i v nastaveních rozhodnutí v simulačním běhu lze provádět buď zadáváním číselných hodnot z klávesnice nebo pomocí myši pomocí tlačítek šipka nahoru či šipka dolů hned vedle políček pro zadávání hodnot parametrů.

Zde je nutné poukázat na množství všech parametrů a nastavení, které musí farmář v roli uživatele tohoto simulátoru nastavit a zadat. Pro zachování přívětivosti uživatelského rozhraní byla míra detailu zachyceným modelem snížena, přesto se však může zdát, že uživatel musí udat velké množství informací o své živočišné výrobě a vyplnit mnoho parametrů. V tomto je simulátor uživateli nápomocen tím, že mnoho (téměř většina) parametrů je již přednastavena a uživatel tak nastavuje resp. mění pouze ty parametry, v nichž se liší od zadaného přednastavení.

Bude-li chtít uživatel kdykoliv vymazat všechna svá nastavení a vrátit se k zadaným primárním přednastavením, čili do tzv. "továrního nastavení" simulátoru, stačí stlačit tlačítko "Tovární nastavení" ve spodní řadě ovládacích tlačítek v základním menu simulátoru [\(Obrázek 11\)](#page-9-1).

#### <span id="page-14-0"></span>**2.2.4 Simulace**

Po nastavení všech parametrů může uživatel spustit simulační běh tlačítkem "SPUSTI SIMULACI" lokalizovaným uprostřed dolní řady ovládacích tlačítek základního menu simulátoru [\(Obrázek 11\)](#page-9-1).

Všechna dialogová okna určená pro ovládání simulačního běhu jsou označena popiskem **SIMULACE** v pravém horním roku okna.

Po spuštění simulačního běhu je zobrazeno okno základního menu simulačního běhu [\(Obrázek 23\)](#page-15-0). V horní řadě figurují tlačítka pro ovládání simulačního běhu živočišné výroby pro jednotlivé druhy zvířat (mléčný skot, masný skot, prasata, kozy, ovce, drůbež). Spodní řada tlačítek pak obsahuje tlačítko "DATASET" pro správu datasetů a "Finance a správa" pro ovládání těchto parametrů během simulačního běhu. Po spuštění tlačítka "PRASATA" dostane náš hypotetický farmář přístup k ovládání simulačního běhu pro management stáda [\(Obrázek 1\)](#page-3-0), resp. management produkce prasat.

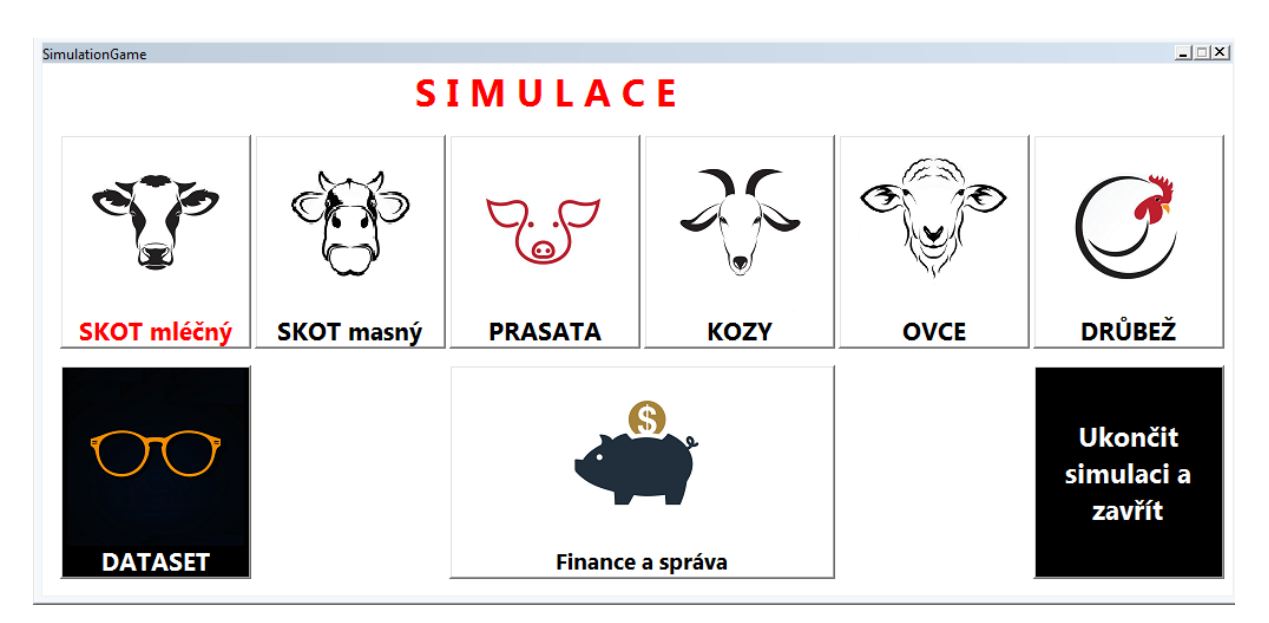

**Obrázek 23: Základní menu simulačního běhu**

<span id="page-15-0"></span>V dialogovém oknu pro management stáda prasat [\(Obrázek 24\)](#page-15-1) vidí farmář stav simulačního běhu v prvním měsíci prvního roku simulačního běhu (aktuální čas simulace je zobrazen vždy vlevo nahoře), simulace krokuje po měsíčních krocích vpřed tlačítkem "=>". V levé části okna vidí stavy jednotlivých kategorií zvířat, uprostřed okna jsou ovládací prvky pro tvorbu manažerských rozhodnutí (nákup a prodej jednotlivých kategorií zvířat), v pravé horní části je k dispozici přehled o počtu VDJ a jednotlivých volných kapacitách (volná kapacita budov pro uskladnění VDJ, volná kapacita stájí pro uskladnění prasat a volná kapacita půdy). Ukazatelé volných kapacit jsou zde doplněny světelnou signalizací svítící zeleně, dokud zbývá volná kapacita, oranžově, pokud je volná kapacita rovna nule a červeně pokud je volná kapacita záporná. Záporná volná kapacita znamená, že je možné mít po určitou dobu například několik kusů prasat nadstav. Kolik je přijatelný nadstav je však velmi individuální a necháváme to na posouzení uživatelem.

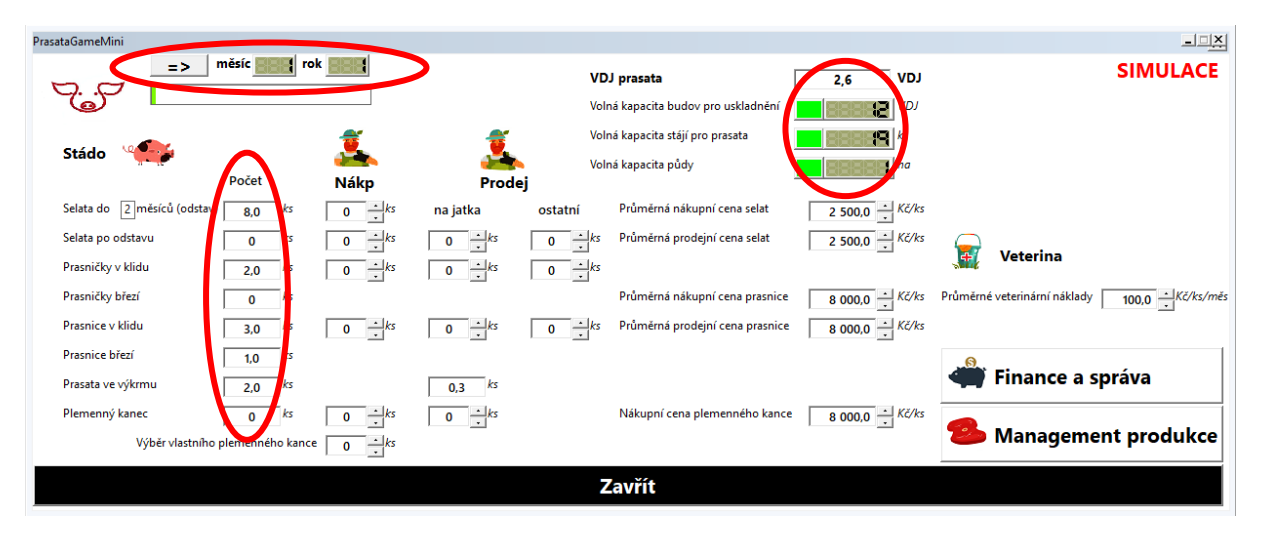

**Obrázek 24: Management stáda – prasata 1**

<span id="page-15-1"></span>Dále pak v dialogovém okně uprostřed je možné měnit nákupní a prodejní ceny jednotlivých kategorií zvířat a v pravém dolní části simulace jsou tlačítka pro spuštění ovládání financí a správy během simulačního běhu a tlačítko "Management produkce" pro zobrazení okna managementu produkce, u prasat se jedná o produkci masa.

V naší hypotetické situaci malého farmáře předpokládejme, že prvních pár měsíců neuvažoval farmář o žádném významném rozhodnutí a opětovným spuštěním tlačítka "=>" vpřed, posuňme čas simulace do pátého měsíce prvního roku simulace. Stav v pátém měsíci prvního roku simulace [\(Obrázek 25\)](#page-16-0) ukazuje, jak se měnily stavy jednotlivých kategorií zvířat, a zejména snižující se volnou kapacitu pro ustájení prasat, to bylo způsobeno narozením nových selat a dospíváním selat již narozených.

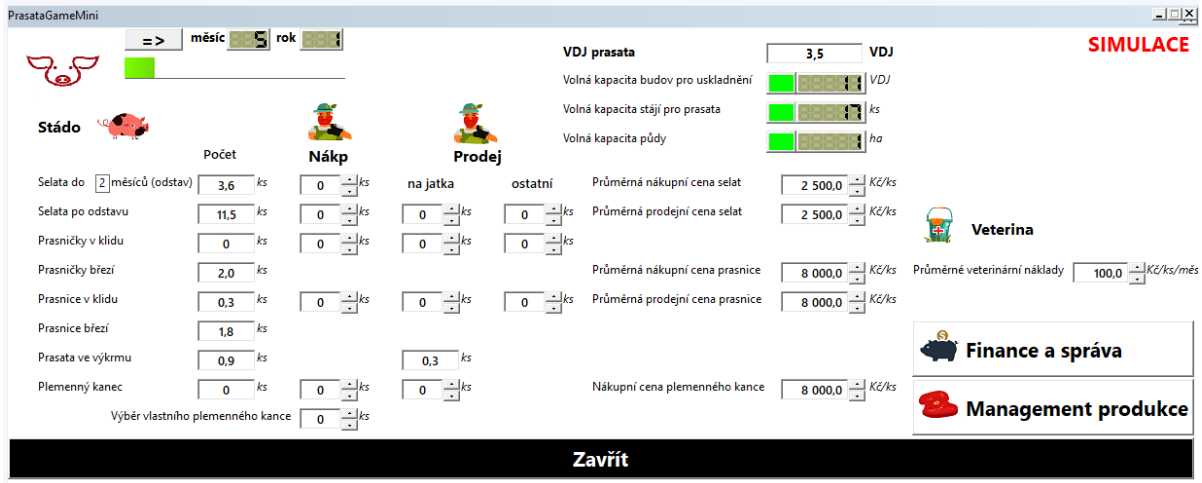

**Obrázek 25: Management stáda – prasata 2**

<span id="page-16-0"></span>V případě, že by se kapacita blížila nule, či byla záporná (svítila by červená výstraha), mohl by farmář pomocí tlačítka "Finance a správa" -> "Fixní kapitál" -> "Budovy" resp. "Prasata" navýšit kapacitu pro ustájení prasat, a to buď přímo pořízením skladovacích kapacit či výstavbou skladovacích kapacit [\(Obrázek 26\)](#page-16-1), v tuto chvíli jsou však volné kapacity dostatečné, není nutné je tedy navyšovat.

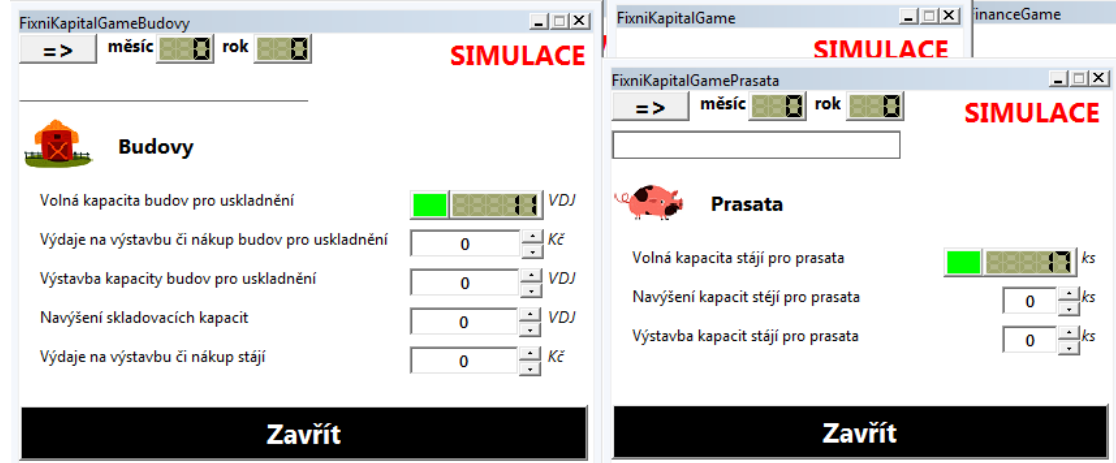

**Obrázek 26: Navýšení kapacit – prasata**

<span id="page-16-1"></span>V dialogovém oknu managementu stáda [\(Obrázek 27\)](#page-17-0) je vpravo dole lokalizováno tlačítko "Management produkce" pomocí něhož se farmář ocitne v okénku pro správu produkce. Zde pak vidí množství v jednotlivých kategoriích prasat určených na jatka a má zde možnost vlevo dole nastavovat porážkové hmotnosti a výkupní ceny. V tomto okně jsou pak dále k ovládání první týkající se krmiva a je tu možnost zadat i souhrnnou průměrnou hodnotu ostatní měsíční produkce či nákladů na živočišnou výrobu (vpravo dole). Pomocí tlačítka "Finance a správa" -> "Úvěr" lze pak zjistit celkovou anuitní měsíční částku, případně si vzít další úvěr [\(Obrázek 28\)](#page-17-1), resp. "Finance" a zjisti celkové příjmy, výdaje a stav financí [\(Obrázek 29\)](#page-17-2), vývoj těchto veličiny je možno zobrazit i pomocí grafů.

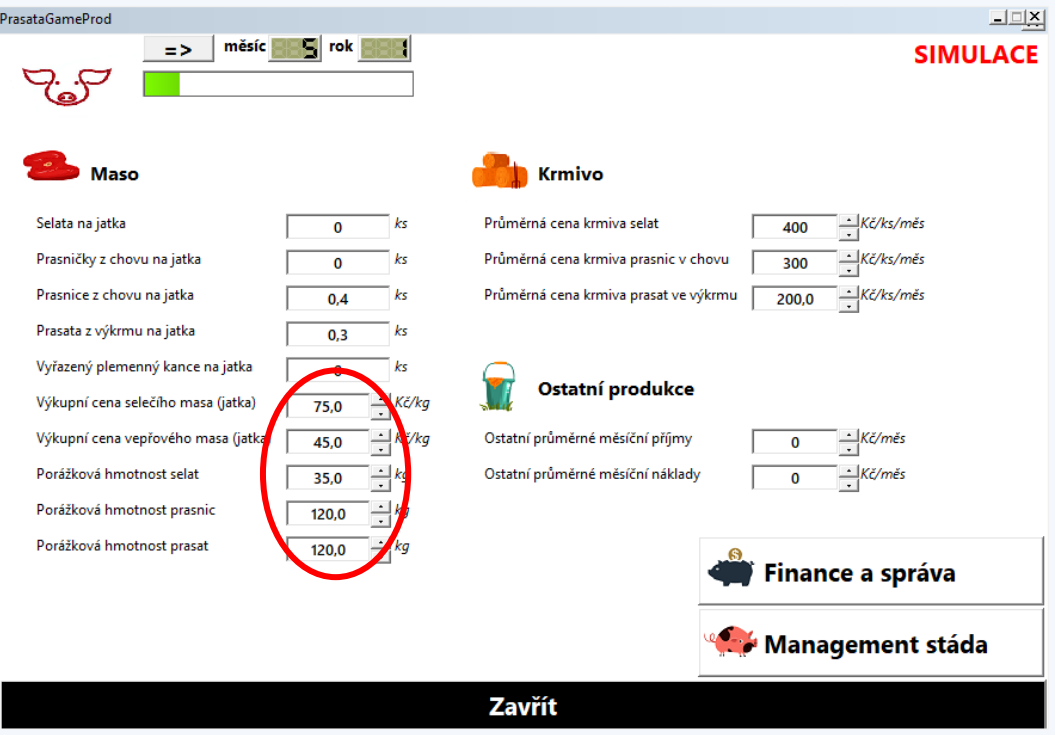

**Obrázek 27: Management produkce – prasata**

<span id="page-17-0"></span>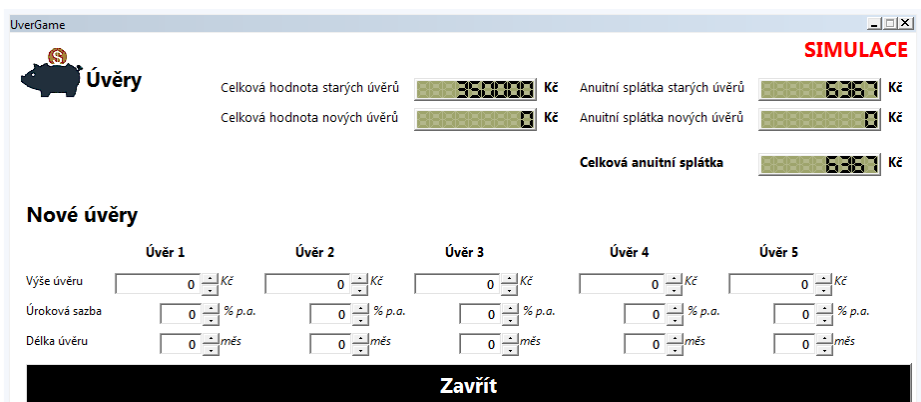

**Obrázek 28: Splácení úvěrů**

<span id="page-17-2"></span><span id="page-17-1"></span>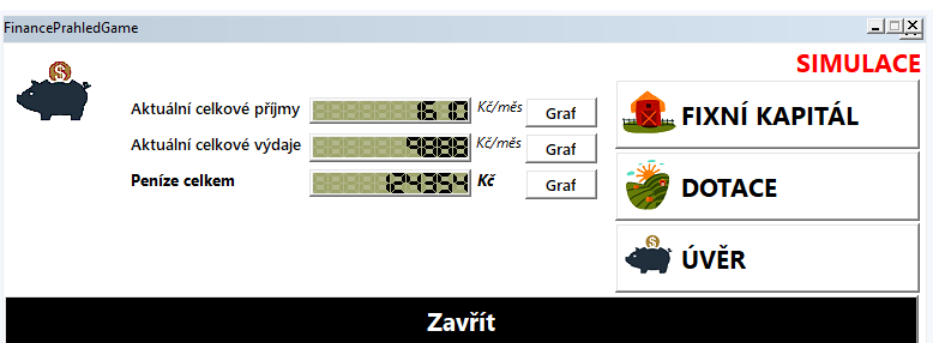

**Obrázek 29: Celkový přehled financí**

V osmém měsíci prvního roku simulačního běhu se náš hypotetický farmář rozhodl, že začne prodávat každý měsíc v průměru 5 selat na jatka, možnost nastavit zvířata na prodej, resp. nákup je v dialogovém okně pro management stáda uprostřed [\(Obrázek 30\)](#page-18-0). Nastavení nákupu nebo prodeje funguje tak, že když uživatel nastaví příslušné ovládací tlačítko na danou hodnotu, tak se dané rozhodnutí provede v dalším kroku simulačního běhu, tedy po spuštění tlačítka vpřed "=>". Nastavená hodnota však zůstává zachována, a pokud uživatel v dalším kroku již prodávat, resp. nakupovat nechce, musí příslušnou hodnotu opět z ovládacího tlačítka vymazat, čili tlačítko opět vynulovat. Takto funguje všechna ovládací tlačítka, která lze během simulačního běhu ovládat a nastavovat na příslušné hodnoty vyjadřující uživatelovo rozhodnutí.

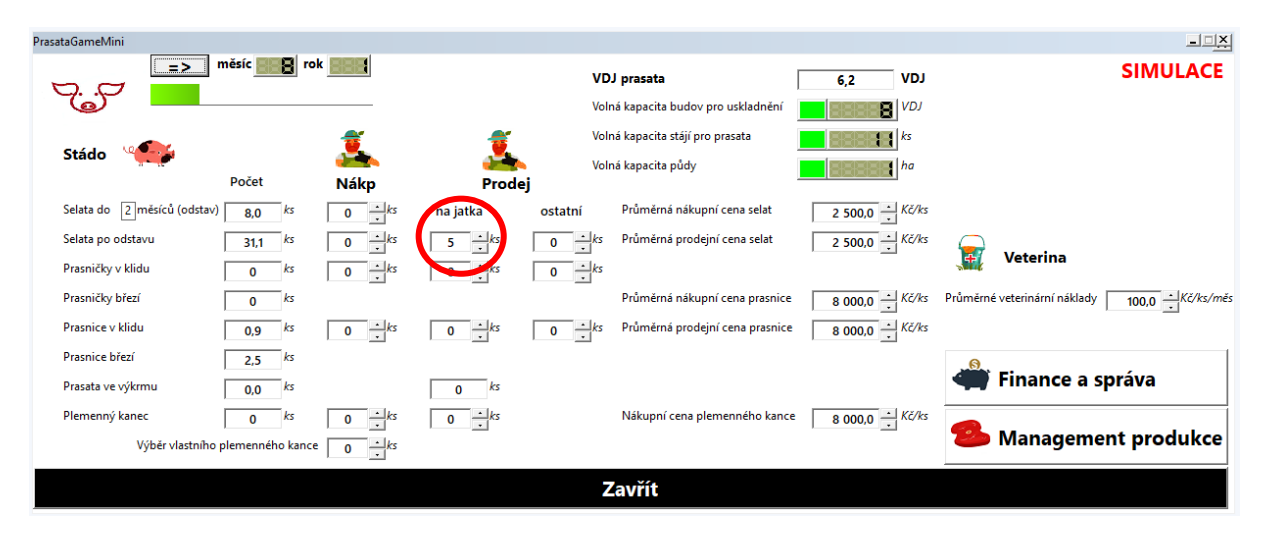

**Obrázek 30: Management stáda – prasata 3**

<span id="page-18-0"></span>Dále pak náš farmář také změní svou dotační stránku, a to tak, že zvedne své referenční množství prasat (ve smyslu VDJ) pro získání dotací na VDJ z původních 3 VDJ na současných 6 VDJ, to provede opět pomocí tlačítka "Finance a správa" -> "Dotace" [\(Obrázek 31\)](#page-18-1).

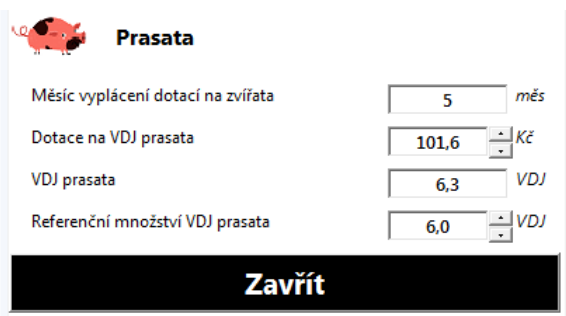

**Obrázek 31: Nastavení dotací během simulačního běhu**

<span id="page-18-1"></span>Obdobným způsobem lze ovládat všechny tlačítka a nastavení v rámci simulačního běhu. Předpokládejme teď v naší velmi zjednodušené hypotetické situaci, že je se svými rozhodnutími náš drobný farmář spokojen a že žádná další zásadní rozhodnutí nebude provádět a posuňme simulaci na její konec, čili do dvanáctého měsíce třetího roku simulačního běhu (simulace byla na začátku nastavena pouze na délku 3 roky). Nacházíme se tedy na konci simulace [\(Obrázek 32\)](#page-19-0) což nám oznamuje i malé dialogové okno ohlašující konec simulace ("The simulatio has finished.") a je třeba jej ukončit stisknutím tlačítka "OK". Po Ukončení simulace má uživatel samozřejmě ještě možnost shlédnout všechny hodnoty proměnných a stavů svého stáda včetně finanční stránky svého rozhodování během simulačního běhu.

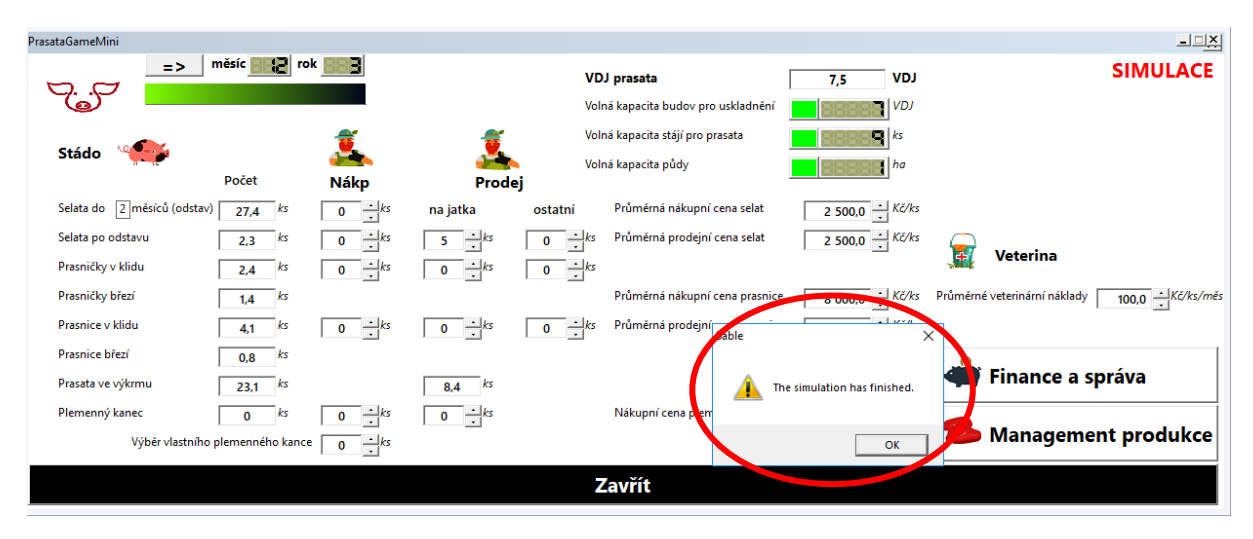

**Obrázek 32: Management stáda – prasata 4**

<span id="page-19-0"></span>Nicméně ještě neukončujme simulátor, protože náš hypotetický farmář je vcelku zvídavý člověk a chce si zkusit obdobnou simulaci, ale s poněkud produktivnějším plemenem prasete, a tak po uzavření základního běhu simulačního běhu tlačítkem "Ukončit simulaci a zavřít" otevře znovu nastavení simulace pro prasata [\(Obrázek 33\)](#page-19-1) a nastaví vyšší počty narozených selat pro prasnice a prasničky, uloží toto nastavení a opětovně spustí simulaci pomocí tlačítka "SPUSTIT SIMULACI".

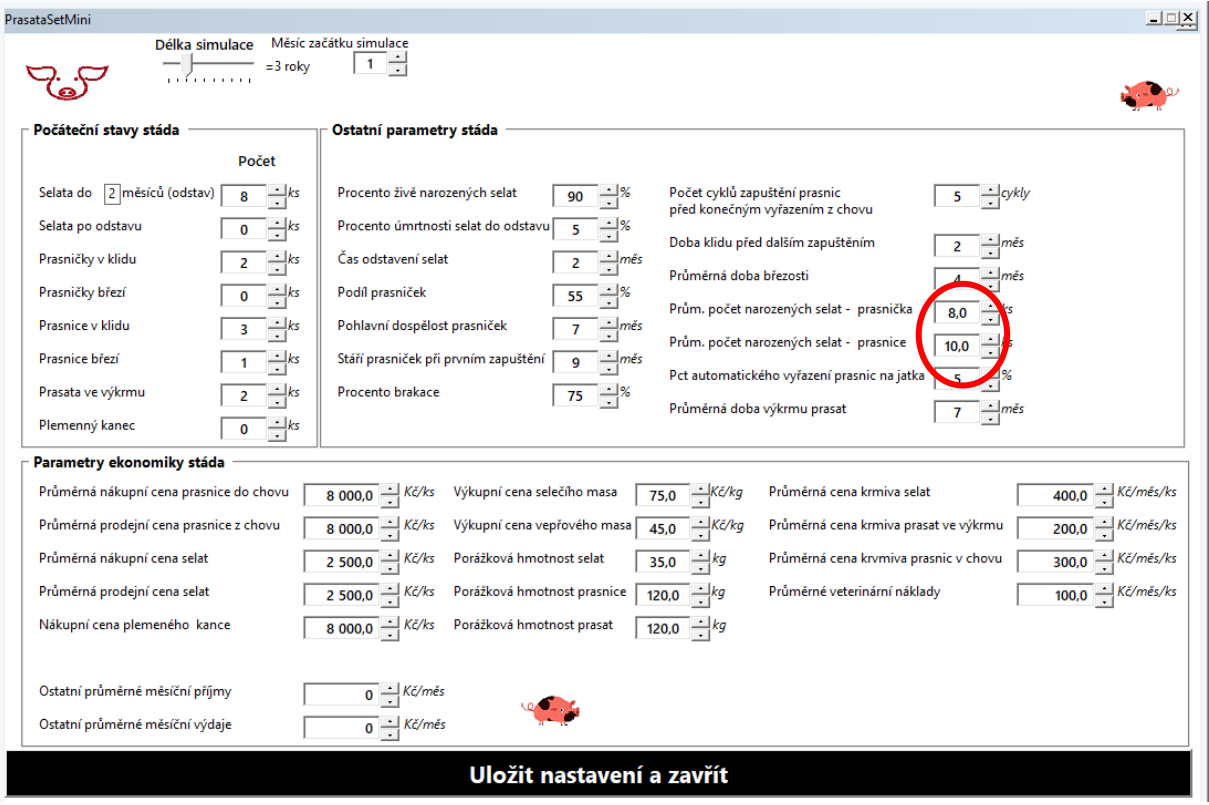

**Obrázek 33: Základní nastavení živočišné výroby – prasata 2**

<span id="page-19-1"></span>Nicméně po spuštění se v tuto chvíli objeví hláška, zda chceme přepsat stávající dataset (dataset = časová řada dat simulačního běhu), je třeba zvolit možnost "NE" [\(Obrázek 34\)](#page-20-0). Poté se objeví možnost nazvat a uložit nový dataset, náš farmář si uložil nový dataset s názvem simulace2. Po nazvání a uložení nového datasetu je pak průběh simulačního běhu včetně jeho ovládání stejný, jak bylo popsáno výše.

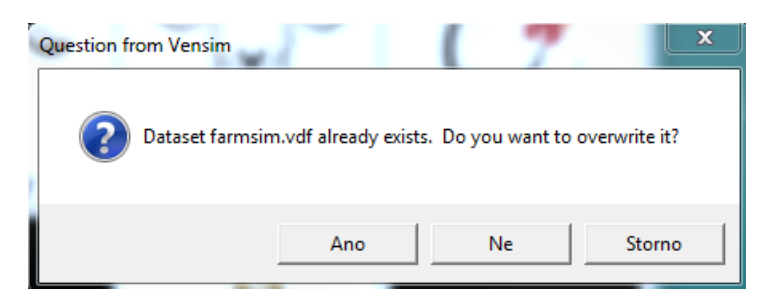

**Obrázek 34: Uložení nového datasetu**

<span id="page-20-0"></span>Rozhodování v průběhu druhého simulačního běhu v naší hypotetické situaci malého farmáře bylo pro zjednodušení opět vcelku lehké. Farmář prodával v průměru 10 selat měsíčně od pátého do dvanáctého měsíce prvního roku simulace, pak usoudil, že to bylo moc a rozhodl se po určitý čas selata neprodávat vůbec, čímž se mu však značně snížila volná kapacita pro ustájení prasat, ale proto se rozhodl prodávat opět jen selata, a to 6 selat měsíčně až do konce simulačního běhu. V tomto hypotetickém případě to tak vedlo vyčerpání volných kapacit pro ustájení, dokonce ke značnému nadstavu prasat, volná kapacita pro ustájení je na konci simulace -19 [\(Obrázek 35\)](#page-20-1), to je samozřejmě pro praxi značně nerealistické. Zde je to však ukázáno a má to signalizovat farmáři, že má uskutečnit rozhodnutí pro snížení stavu prasat, buď jejich prodejem, nebo navýšením kapacit pro ustájení.

Na tomto příkladu je tak vidět, že simulátor umožňuje simulovat v praxi jak realistické, tak i těžko realistické situace, nicméně pomocí signalizačních barev (červená) však simulátor uživateli signalizuje, že je něco v nepořádku a že si situace vyžaduje jeho pozornosti a nějakého zásahu formou provedení určitého rozhodnutí.

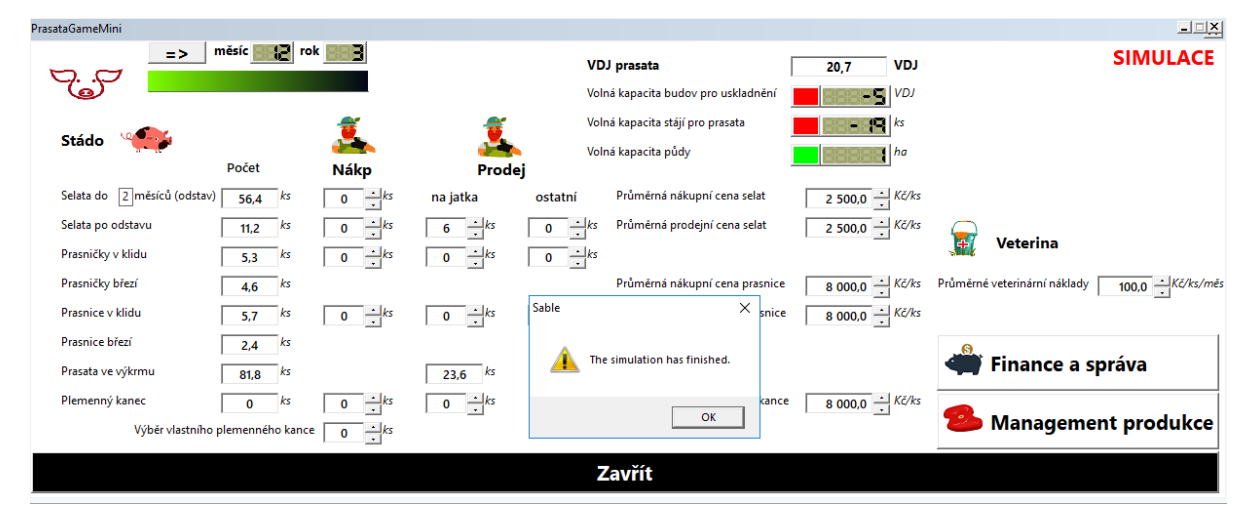

**Obrázek 35: Management stáda – prasata 5**

<span id="page-20-1"></span>I zde, po skončení simulačního běhu, má náš farmář možnost zobrazit stavy jednotlivých kategorií zvířat a finanční stránku simulačního běhu. Chtěl-li by si farmář porovnat finanční výsledky obou simulačních běhu (průběh měsíčních celkových příjmů a výdajů a vývoj peněz celkem) může si je zobrazit před tím, než uzavře základní menu simulačního běhu. Je možné si je zobrazit v sekci "Finance a správa" -> "Finance" po spuštění grafu u příslušného finančního ukazatele, pro porovnání obou průběhů simulačního běhu musí mít však aktivovány oba dva datasety. Správa datasetů je popsána v následující kapitole [2.2.5](#page-21-0) [Porovnání výsledků a správa datasetů.](#page-21-0)

#### <span id="page-21-0"></span>**2.2.5 Porovnání výsledků a správa datasetů**

Každé spouštění simulace pomocí tlačítka "SPUSTIT SIMULACI" vyvolá dialogové okno (Obrázek [34\)](#page-20-0) dotazu pro přepsání resp. uložení nového datasetu (časová řada dat simulačního běhu) v němž je možno pomocí možnosti "Ano" přepsat stávající dataset novými daty z nového simulačního běhu, nebo pomocí možnosti "NE" stávající dataset nepřepisovat, ale založit a nazvat nový dataset pro nový simulační běh. Bude-li chtít uživatel porovnávat výsledky jednotlivých simulačních běhů, je třeba zvolit možnost "NE" a vytvořit nový dataset. Jednotlivé datasety se ukládají do složky **tempModel** a mají příponu .vdf.

Pro správu datasetů slouží tlačítko "DATASET", pomocí něhož se uživatel dostane do okna s informací o názvu aktuálního datasetu [\(Obrázek 36\)](#page-21-1), na obrázku zobrazen název datasetu "sim.vdf" a dále pak pomocí tlačítka "Správa datasetů" do správy datasetů [\(Obrázek 37\)](#page-21-2).

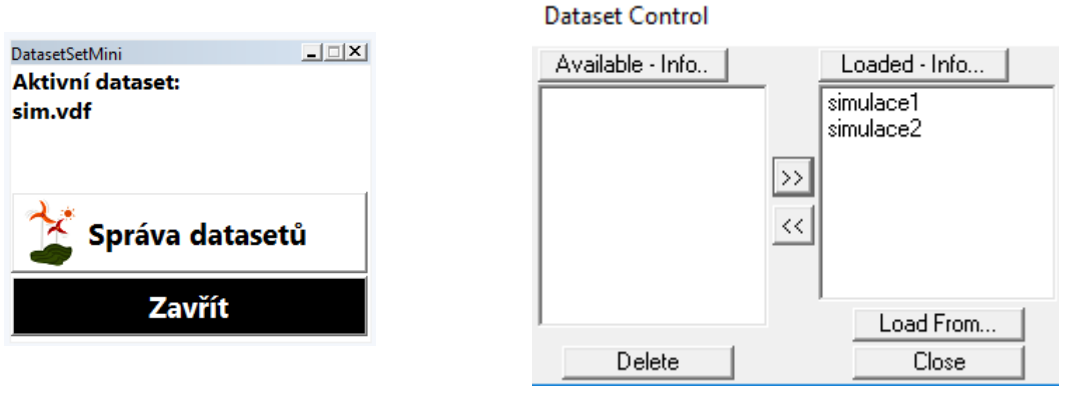

<span id="page-21-2"></span>

**Obrázek 36: Aktivní dataset Obrázek 37: Správa datesetů**

<span id="page-21-1"></span>Dialogové okno pro správu datasetů je rozděleno do dvou základních částí: Available (zde jsou zobrazeny datasety, které je možno nahrát/aktivovat) a Loaded (zde jsou zobrazeny datasety které jsou již nahrané/aktivované).

V naší hypotetické situaci si tak náš malý farmář spustil správu datasetů a označil kliknutím myši dataset s názvem simulace1 a pomocí tlačítka ">>" jej přesunul z části Available do části Loaded, čímž ho aktivoval pro zobrazení průběhu veličiny peníze celkem za oba simulační průběhy [\(Obrázek 38\)](#page-21-3).

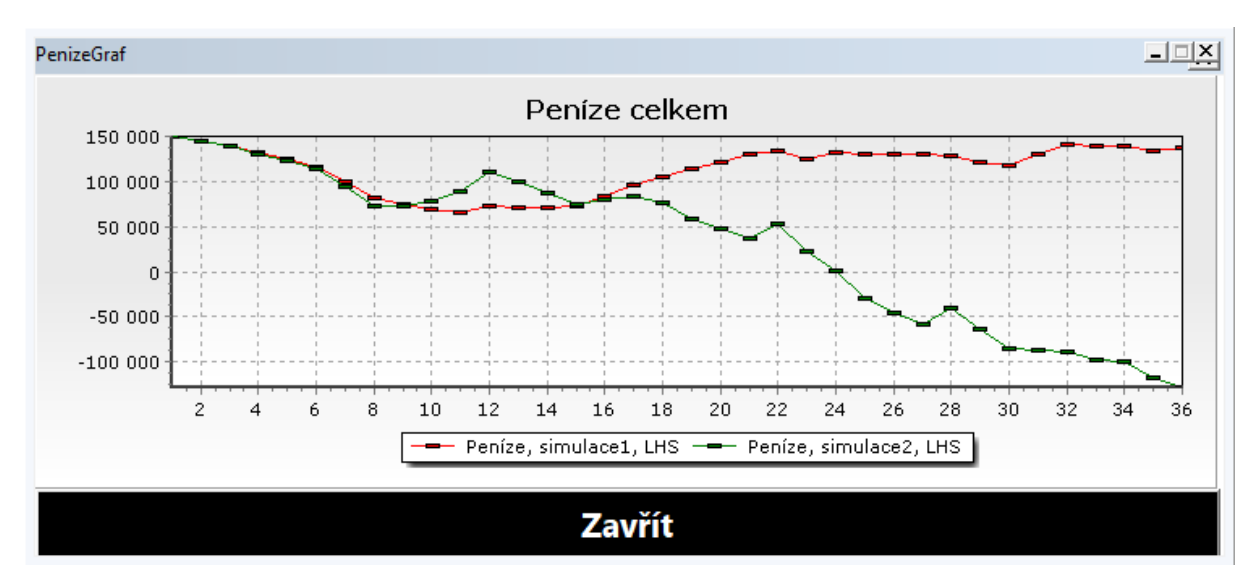

<span id="page-21-3"></span>**Obrázek 38: Porovnání výsledků**

Po přesunutí datasetů so sekce Loaded jsou připraveny pro zobrazení. Uživatel tedy může správu datasetů zavřít a pomocí tlačítka "Finance a správa" -> "Finance" spustit graf u finančního ukazatele "Peníze celkem". V zobrazeném grafu [\(Obrázek 38\)](#page-21-3) pak vidí vývoj tohoto ukazatele v průběhu obou simulačních běhů.

Obdobně, nebude-li uživatel chtít průběh určitého simulačního běhu (dataset) zobrazovat, může opět pomocí "Správy datasetů" příslušný dataset přesunutím ze sekce Loaded do sekce Available pomocí tlačítka "<<" deaktivovat.

Datasety, které nejsou aktivovány (jsou v sekci Available), lze pomocí tohoto dialogového okna pro správu datasetů též mazat, a to výběrem příslušného datasetu kliknutím myší na příslušný dataset a volbou tlačítka "Delete" v dolní části okna pod sekcí Available.

#### <span id="page-22-0"></span>**2.2.6 Ukončení simulátoru**

Ukončení simulačního běhu nastane po stisknutí tlačítka "Ukončit simulaci a zavřít" v základním menu simulačního běhu [\(Obrázek 23\)](#page-15-0), pokud se uživatel rozhodne ukončit práci se simulátorem a celý jej zavřít, lze to provést tlačítkem "Ukončit a zavřít" v základním menu simulátoru [\(Obrázek 11\)](#page-9-1). V případě ukončení celého simulátoru pak vyvstane dialogové okno [\(Obrázek 39\)](#page-22-2) ověřující, zda chce uživatel opravdu ukončit práci se simulátorem, zde je třeba potvrdit volbou "Ano".

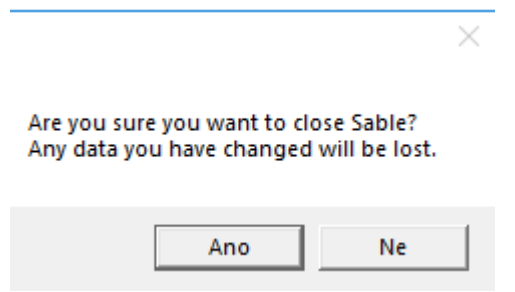

**Obrázek 39: Uzavření simulátoru**

<span id="page-22-2"></span>Po uzavření simulátoru zůstanou uloženy pouze datasety, které je možné spravovat při opětovném spuštění simulátoru.

Ukázka využití simulátoru FARMASIM je v následující kapitole [3](#page-22-1) [Případová studie.](#page-22-1) Tuto případovou studii je vhodné prostudovat i z důvodu dalšího bližšího seznámení se s fungováním simulátoru.

# <span id="page-22-1"></span>**3 Případová studie**

Pro ukázku použití simulátoru FARMASIM využijeme situaci jednoho z farmářů, který nám v průběhu řešení projektu poskytoval cenné informace a zpětnou vazbu při modelování chovu masného skotu. Farma se nachází v západočeském kraji a produkuje hovězí maso v bio kvalitě. Farmáře zajímalo, zda je možné dosáhnout nějakým způsobem zlepšení jeho hospodářského výsledku.

Farmář rozšířil kapacity ustájení před 4 lety a poskytl nám údaje o stavu a struktuře stáda na začátku roku 2019 [\(Obrázek 40\)](#page-23-0). Nastavení nákladů je v simulátoru poměrně variabilní, je možné všechny náklady například převést na variabilní náklady na 1 VDJ a nevyužít náklady fixní ani náklady na kultivaci půdy atp. Proto je možné, že se ve vašem případě bude nastavení těchto parametrů na první pohled výrazně lišit (*pokud si chcete být jistí, že jste vše zadali správně, doporučujeme nejprve simulovat historické období a porovnat výsledky ze simulátoru s reálnými výsledky vašeho podnikání*).

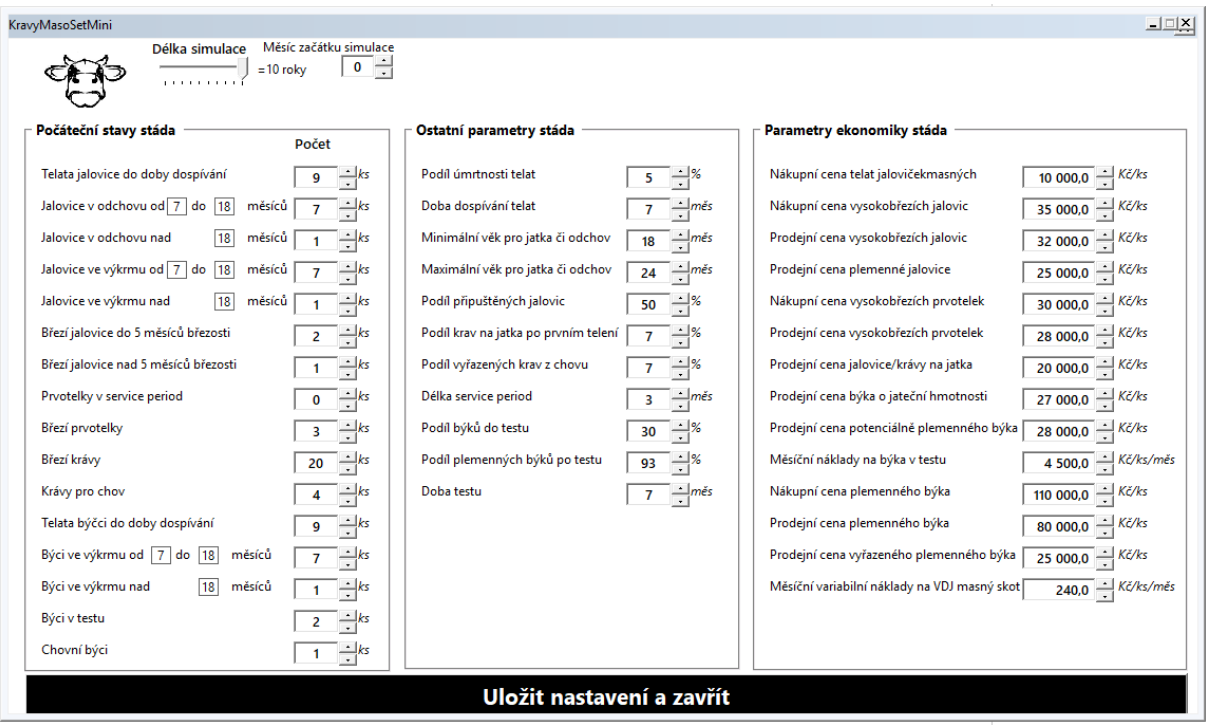

**Obrázek 40: Základní charakteristiky stáda**

<span id="page-23-0"></span>Nastavení kapacit, financí a dotací je provedeno po kliknutí na políčko "Finance a správa" a přehled je v následujícím obrázku [\(Obrázek 41\)](#page-23-1). Farmář disponuje půdou, která má vyšší kapacitu, než je maximální kapacita stájí, proto jsou výdaje na hektar zdánlivě nižší (na zbylé půdě je realizován zisk). Multiplikátor kapacity půdy říká, kolik VDJ je možné chovat na jednom hektaru půdy, v případě tohoto farmáře je ponechán roven 1.

|                                                                                                    |                                                                                        |                                           | $\Box$<br><b>FixniKapitalSetMiniBudovy</b>                                                                             |                    |
|----------------------------------------------------------------------------------------------------|----------------------------------------------------------------------------------------|-------------------------------------------|----------------------------------------------------------------------------------------------------|--------------------|
| $-1$ $-1$ $\times$<br>FixniKapitalSetMini<br>FIXNÍ KAPITÁL<br>Fixní měsíční náklady<br>$34000$ $-K$<br>na zemědělskou produkci | FixniKapitalSetMiniStroje<br>Stroje a zařízení<br>Počáteční hodnota strojů             | $\frac{1}{2}$<br>7 600 000, $-K\tilde{c}$ | <b>Budovy</b><br>Kapacita skladovacích prostor na VDJ<br>∸∣ vd<br>110,0<br>Doba výstavby skladovacích kapacit<br>÷¦rok |                    |
| <b>BUDOVY</b><br><b>PŮDA</b>                                                                                                   | Uložit nastavení a zavřít                                                              |                                           | Uložit nastavení a zavřít                                                                                              |                    |
|                                                                                                    | <b>FixniKapitalSetMiniPuda</b>                                                         | $\Box$                                    | FixniKapitalSetMiniSkot                                                                                                | $\Box \Box \times$ |
| <b>STROJE</b><br><b>SKOT</b>                                                                                                   | Půda                                                                                   |                                           | <b>Skot</b>                                                                                                    |                    |
| <b>OVCE A KOZY</b>                                                                                                    | Vlastní půda<br>82.0                                                                   |                                           | Kapacita stájí pro skot do 24 měsíců<br>70                                                                             | 츾<br>VDJ           |
|                                                                                                    | Pronajatá půda<br>45.0                                                                 |                                           | Kapacita stájí pro skot nad 24 měsíců<br>40                                                                            | $ \sqrt{D}$        |
| <b>PRASATA</b>                                                                                                    | Průměrné roční pachtovné<br>3 500,0 Kč/ha/rok                                          |                                           | Doba výstavby kapacity stájí<br>1,7                                                                                    | $-$ rok            |
| <b>TE DRUBEZ</b>                                                                                                    | Cena hektaru půdy<br>30 000,0 - Kč/ha                                                  |                                           | Koeficient pro výpočet kapacit pro telata v době dospívání<br>0,20                                                     | ÷                  |
|                                                                                                    |                                                                                        |                                           | Koeficient pro výpočet kapacit pro jalovice do 18 měsíců<br>0,70                                                       |                    |
| Uložit nastavení a zavřít                                                                                                    | $3300,0$ $\rightarrow$ Kč/ha/rok<br>Roční náklady na údržbu hektaru půdy               |                                           | Koeficient pro výpočet kapacit pro býka do 18 měsíců<br>0.80                                                           |                    |
|                                                                                                    | Multiplikátor kapacity půdy<br>1,00<br>$\overline{\cdot}$<br>Uložit nastavení a zavřít |                                           | Uložit nastavení a zavřít                                                                                              |                    |

<span id="page-23-1"></span>**Obrázek 41: Nastavení parametrů farmy**

Farmář má dva existující úvěry [\(Obrázek 42\)](#page-24-0), nastavení v softwaru je jednoduché, software na základě těchto parametrů dopočítá měsíční anuitní splátku. Peníze na počátku jsou nastaveny na nulu – je to soukromá záležitost farmáře.

| <b>UverSetMini</b>        |                                      |                                      |                                       |                                                      | $\Box$ $\Box$ $\times$                                                               |
|---------------------------|--------------------------------------|--------------------------------------|---------------------------------------|------------------------------------------------------|--------------------------------------------------------------------------------------|
|                           | Existující úvěry                     |                                      |                                       |                                                      |                                                                                      |
|                           | Úvěr 1                               | Úvěr <sub>2</sub>                    | Úvěr 3                                | Úvěr 4                                               | Úvěr 5                                                                               |
| Výše úvěru                | 750 000,0 $-$ Kč                     | 2 150 000,0 $-K\tilde{c}$            | $\overline{\bullet}$ $\rightarrow$ Kč | $\overline{\bullet}$ $\div$ $\overline{\mathcal{K}}$ | $\overline{\bullet}$ $\rightarrow$ $\kappa$ <sub><math>\check{\epsilon}</math></sub> |
| Úroková sazba             | $\frac{1}{2,1}$ $\frac{1}{2}$ % p.a. | $\frac{1}{2,2}$ $\frac{1}{2}$ % p.a. | $\overline{0}$ $\rightarrow$ % p.a.   | $\overline{0}$ $\rightarrow$ % p.a.                  | $\overline{0}$ $\rightarrow$ % p.a.                                                  |
| Délka úvěru.              | $240 - m\epsilon$ s                  | $\frac{1}{240}$ $\frac{1}{2}$ mes    | $\overline{0}$ – $m\tilde{e}s$        | $\overline{0}$ $\longrightarrow$ mes                 | $\overline{0}$ – $m\tilde{e}s$                                                       |
| Stáří úvěru               | $\frac{1}{174}$ $\frac{1}{10}$ mes   | $\overline{96}$ $\rightarrow$ mes    | $\overline{0}$ $\longrightarrow$ mes  | $\overline{0}$ – $m\overline{c}s$                    | $\overline{0}$ $\longrightarrow$ mes                                                 |
| Uložit nastavení a zavřít |                                      |                                      |                                       |                                                      |                                                                                      |

**Obrázek 42: Nastavení parametrů existujících úvěrů**

<span id="page-24-0"></span>Stále ve stejné nabídce je pak možné nastavit parametry dotací [\(Obrázek 43\)](#page-24-1). Zde musíme některé dotace trochu integrovat, například dotace na půdu mohou být vypočítány podle mnoha charakteristik, po různých pokusech se nakonec ukázalo jako nejvíce uživatelsky přívětivé pouze zadání průměrné dotace na 1 ha půdy. Navíc je dotační politika velice proměnlivá, software rozlišuje základní charakteristiky stáda, ke kterým by mělo být možné dopočítat průměrné dotace. Vzhledem k tomu, že počet vykazovaných VDJ či KBTM se eviduje vždy na nějakou dobu, jako fixní předpokládáme změnu co dva roky (v průběhu simulace uživatel nastaví nová referenční množství).

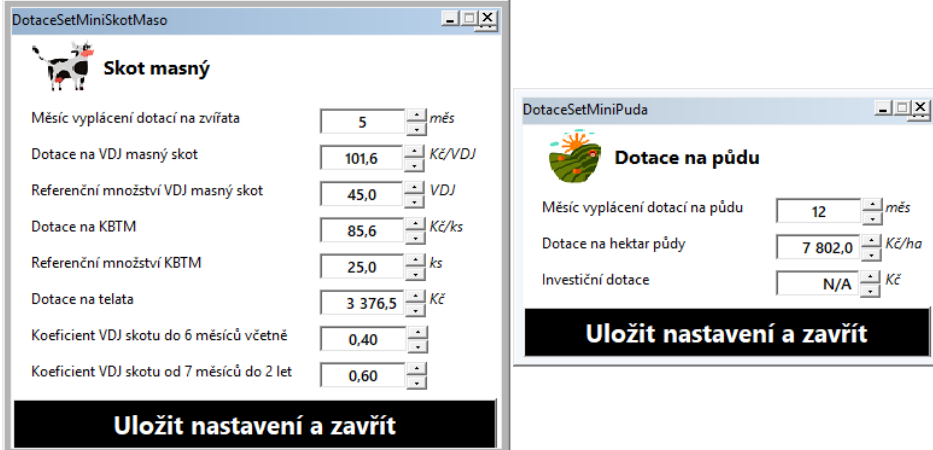

**Obrázek 43: Nastavení parametrů dotací**

<span id="page-24-1"></span>Po nastavení všech parametrů se simulační běh spustí tlačítkem uprostřed "SPUSTI SIMULACI". Pro potřeby tohoto simulačního bylo potřeba zobrazit okna pro strukturu stáda, dotace pro nastavování referenčních množství a peníze [\(Obrázek 44\)](#page-25-0), zde byl pro přehled zobrazen i graf.

Simulace krokuje po měsících. Krok je proveden při kliknutí na šipku, která je na obrázku žlutě zakroužkována [\(Obrázek 44\)](#page-25-0). Každé dva roky farmář porovná skutečné stavy VDJ a KBTM a upraví referenční množství pro dotace.

V momentě, kdy je volná kapacita stájí pro skot nad 24 měsíců (fialová elipsa) rovna nule (kapacita pro mladší dobytek k nule neklesá, diskutovali jsme s farmářem nastavení kapacit, ale volný prostor využije tak, aby se mu zjednodušila organizace práce), nastavuje prodej plemenné jalovice na 1, v případě, že to kapacita přesto dále klesá, začne prodávat i vysokobřezí jalovice. Protože ne vždy dokáže farmář prodat jalovici z odchovu jako plemennou (přestože by parametry odpovídala), snížil průměrnou

prodejní cenu na 22 500 Kč. Simulátor neprodá jalovice, pokud nejsou k dispozici (ať již je v dané kategorii málo zvířat, nebo ještě neuběhla potřebná doba), proto je možné nastavení prodeje, dokud nevzroste volná kapacita stájí nad hodnotu nula. V tu chvíli farmář prodeje přeruší (nastaví nulu) a opět čeká, až volná kapacita klesne.

| KravyMasoGameMir                                             |                                                             | $\Box$                                                                          |                                                                                       |
|--------------------------------------------------------------|-------------------------------------------------------------|---------------------------------------------------------------------------------|---------------------------------------------------------------------------------------|
| m <sub>isíc</sub> dirok<br>в                                 | <b>VDJ Masný skot</b>                                       | <b>SIMULACE</b><br><b>VDJ</b><br>54,3                                           | <b>SIMULACE</b>                                                                       |
|                                                              | Volná kapacita budov pro uskladnění                         | VDJ<br>54                                                                       |                                                                                       |
| Stádo                                                        | Volná kapacita stájí pro skot do 24 měsíců                  | 251                                                                             |                                                                                       |
| Telata jalovice do doby dospívání<br>9.0<br>ks               | Volná kapacita stájí pro skot nad 24 měsíců                 | ч                                                                               | G                                                                                     |
| Jalovice v odchovu od 7 do 18<br>měsíců<br>7.0<br>ks         | Volná kapacita půdy<br><b>Nákp</b>                          |                                                                                 |                                                                                       |
| 18 <br>Jalovice v odchovu nad<br>měsíců<br>ks<br>1.0         | 7 do 18 měsíců<br>Telata jalovičky<br>$-$ ks<br>$\mathbf 0$ | Nákupní cena telat jalovičekmasných<br>$10000,0$ $K\ddot{c}/ks$                 | $\Box$ $\Box$ $\times$<br>DotaceGameSkotMaso                                          |
| Jalovice ve výkrmu od 7 do 18<br>měsíců<br>ks<br>7.0         | Vysokobřezí jalovice<br>$\div$ ks<br>$\mathbf 0$            | $35000,0$ $\rightarrow$ Kč/ks<br>Nákupní cena vysokobřezích jalovic             | měsíc  <br>$\Box$ rok<br>Ð<br><b>SIMULACE</b><br>$\Rightarrow$                        |
| $\sqrt{18}$<br>měsíců<br>Jalovice ve výkrmu nad<br>1.0<br>ks | <b>Březí prvotelky</b><br>$\mathbf{0}$                      | Nákupní cena vysokobřezích prvotelek<br>30 000,0 - Kč/ks                        |                                                                                       |
| Březí jalovice do 5 měsíců březosti<br>ks<br>2.0             | Chovný býk<br>$\div$ ks<br>$\bullet$                        | Nákupní cena chovného/plemenného býka<br>110 000,0 $-K\tilde{c}/ks$             | Skot masný                                                                            |
| Březí jalovice nad 5 měsíců březosti<br>ks<br>1,0            | Prodei                                                      |                                                                                 |                                                                                       |
| Prvotelky v service period<br>ks<br>$\Omega$                 | Plemenné jalovice z odchovu<br>$\mathbf 0$                  | Prodejní cena plemenné jalovice<br><b>Té/ks</b><br>25 000,0                     | Měsíc vyplácení dotací na zvířata<br>měs<br>5                                         |
| Březí prvotelky<br>ks<br>3.0                                 | Vysokobřezí jalovice<br>$\mathbf 0$                         | Prodejní cena vysokobřezích jalovic<br>Kč/ks<br><b>Biz wood</b>                 | __ KE/VDJ<br>Dotace na VDJ masný skot<br>$-16$                                        |
| Březí krávy<br>ks<br>20.0                                    | <b>Březí prvotelky</b>                                      | Prodejní cena vysokobřezích prvotelek<br>$-$ Ke/ks<br>28 000.0                  | /DJ<br>VDJ Masný skot<br>54,3                                                         |
| Krávy pro chov<br>4.0<br>ks                                  | Potenciálně plemenní býci<br>$\div$ ks<br>$\bullet$         | Prodejní cena potenciálně plemenného býka<br>28 000,0 - Kč/ks                   | Referenční množství VDJ masný skot<br>÷<br>D)<br>45,0                                 |
| Telata býčci do doby dospívání<br>ks<br>9.0                  | Prodej býka po testu<br>0.3<br>ks                           | Prodejní cena plemenného býka<br>80 000,0 - Kč/ks                               | Dotace na KBTM<br>÷<br><b>Vks</b><br>85,6                                             |
| 7 do 18<br>Býci ve výkrmu od<br>měsíců<br>ks<br>7.0          | Vyřazení chovného býka<br>$\div$ ks<br>$\mathbf 0$          | Prodejní cena vyřazeného chovného býka<br>$25000,0$ $\rightarrow$ Kč/ks         | Krávy bez tržní produkce mléka (KBTM)<br>27,0                                         |
| 18<br>Býci ve výkrmu nad<br>měsíců<br>ks<br>1.0              |                                                             | Měsíční variabilní náklady na VDJ masný skot<br>$240,0$ $\rightarrow$ Kč/ks/měs | Referenční množství KBTM                                                              |
| Býci v testu<br>ks<br>2.0                                    | 4 500,0 Kč/ks/més<br>Měsíční náklady na býka v testu        |                                                                                 | $-K\bar{c}/ks$<br>Dotace na telata<br>3 3 7 6, 5                                      |
| Chovní býci<br>ks<br>1,0                                     |                                                             | <b>Management produkce</b>                                                      | Telata masný skot<br>ks<br>18.00                                                      |
|                                                              | Zavřít                                                      |                                                                                 | Zavřít                                                                                |
| <b>FinancePrahledGame</b>                                    |                                                             | $\Box$<br>PenizeGraf                                                            | $\Box$                                                                                |
|                                                              | <b>SIMULACE</b>                                             |                                                                                 |                                                                                       |
|                                                              |                                                             |                                                                                 | Peníze celkem                                                                         |
| Aktuální celkové příjmy<br><b>LAND AND</b>                   | Kč/měs<br><b>FIXNÍ KAPITÁL</b><br>Graf                      |                                                                                 |                                                                                       |
| Aktuální celkové výdaje<br>85885                             | Kč/měs<br>Graf                                              |                                                                                 |                                                                                       |
| Peníze celkem                                                | $\Box$ Kč<br><b>DOTACE</b><br>Graf                          | £                                                                               |                                                                                       |
|                                                              |                                                             |                                                                                 |                                                                                       |
|                                                              | ÚVĚR                                                        |                                                                                 |                                                                                       |
|                                                              |                                                             | $\overline{\phantom{a}}$<br>10 15<br>20<br>25<br>30 35 40<br>$\theta$           | 45<br>50 55<br>60<br>65<br>70<br>75 80<br>85<br>90<br>95 100<br>- Peníze, farma1, LHS |
|                                                              | <b>Zavřít</b>                                               |                                                                                 |                                                                                       |
|                                                              |                                                             |                                                                                 | Zavřít                                                                                |
|                                                              |                                                             |                                                                                 |                                                                                       |

**Obrázek 44: Počátek simulace**

<span id="page-25-0"></span>Při základním scénáři došlo k naplnění kapacit stájí až desátý měsíc šestého roku. Naplnění kapacit stájí však jinými slovy znamená, že kapacita farmy není maximálně využita.

Druhý scénář se proto lišil tím, že se hned v prvním roce v prvním měsíci pořídilo 5 vysokobřezích jalovic. V takovém případě dojde k naplnění kapacit již počátkem třetího roku. Přestože se časem (v momentě, kdy je dosaženo stabilního maximálního využití produkčního potenciálu farmy) peněžní toky srovnají, celkový zisk za 10 let v nominální hodnotě je odhadnut na 5 644 869 Kč při ponechání přirozené reprodukce stáda a 6 446 262 Kč při nákupu vysokobřezích jalovic na počátku simulovaného scénáře (rozdíl více než 800 000 Kč, výrazně se projevující již v pátém roce simulace).

Třetí testovaný scénář předpokládal, že bude nákup vysokobřezích jalovic proveden na úvěr (tlačítko "Finance a správa"  $\rightarrow$  "Úvěr"; nový úvěr se pak nastaví podobně jako úvěry existující, [Obrázek 45\)](#page-26-0). V takovém případě dosáhl odhadovaný zisk za 10 let hodnoty 6 295 594 Kč.

| <b>UverGame</b> |                           |                                     |                                      |                                    | $\Box$ $\Box$ $\times$              |
|-----------------|---------------------------|-------------------------------------|--------------------------------------|------------------------------------|-------------------------------------|
| ഭ               |                           |                                     |                                      |                                    | <b>SIMULACE</b>                     |
| Úvěry           |                           | Celková hodnota starých úvěrů       | Кč<br>29000                          | Anuitní splátka starých úvěrů      | <b>PIPE 11 Kč</b>                   |
|                 |                           | Celková hodnota nových úvěrů        | $\Box$ Kč                            | Anuitní splátka nových úvěrů       | $\Box$ Kč                           |
|                 |                           |                                     |                                      | Celková anuitní splátka            | $P-11K$ č                           |
| Nové úvěry      |                           |                                     |                                      |                                    |                                     |
|                 | Úvěr <sub>1</sub>         | Úvěr <sub>2</sub>                   | Úvěr 3                               | Úvěr 4                             | Úvěr 5                              |
| Výše úvěru      | 175 000,0 $-K\tilde{c}$   | $\overline{0}$ $\div$ $K\tilde{c}$  | $\overline{0}$ - $K\check{c}$        | $\overline{0}$ $\div$ $K\check{c}$ | $\overline{0}$ $\div$ Ke            |
| Úroková sazba   | $5,0 -\frac{1}{2}$ % p.a. | $\overline{0}$ $\rightarrow$ % p.a. | $\overline{0}$ $\rightarrow$ % p.a.  | $0 - \frac{9}{2}$ % p.a.           | $\overline{0}$ $\rightarrow$ % p.a. |
|                 | $60 - m\epsilon s$        | $\overline{0}$ $\rightarrow$ mes    | $\overline{0}$ $\longrightarrow$ mes | $\overline{0}$ $\rightarrow$ mes   | $\overline{0}$ $\div$ més           |
| Délka úvěru     |                           |                                     |                                      |                                    |                                     |

**Obrázek 45: Pořízení úvěru**

<span id="page-26-0"></span>Srovnání vývoje finančního ukazatele peníze celkem, má farmář k dispozici formou přehledného grafu [\(Obrázek 46\)](#page-26-1). Scénář "farma 1" představuje přirozenou reprodukci stáda, "farma 2" nákup jalovic za vlastní a "farma 3" pak průběh při nákupu jalovic na úvěr.

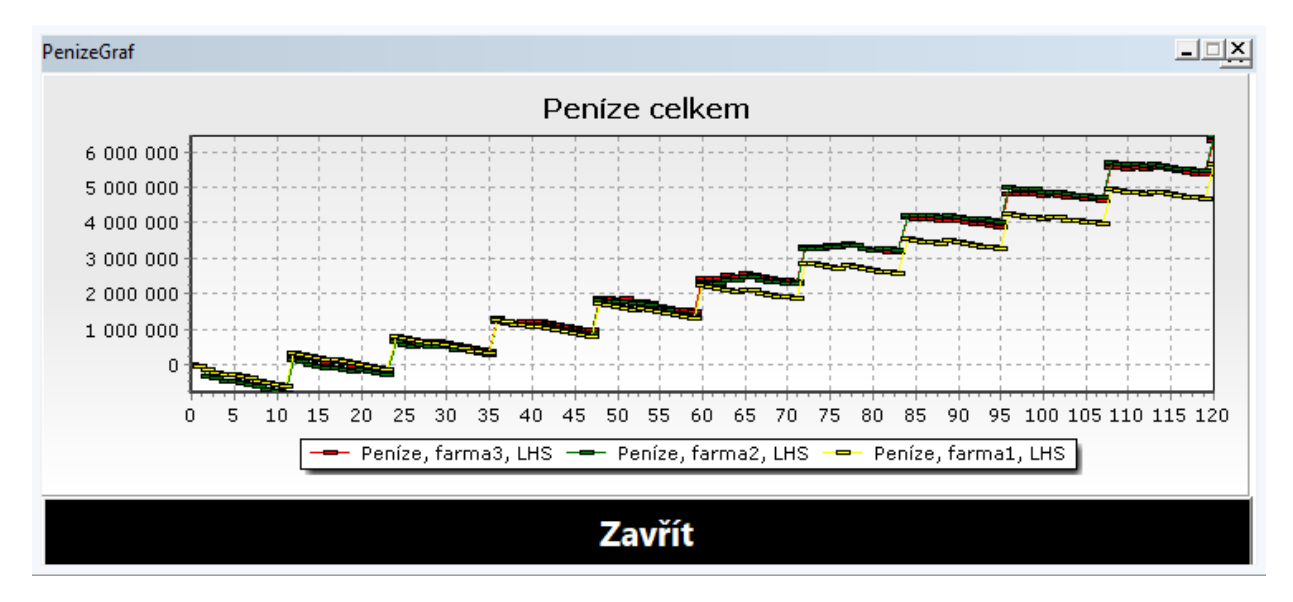

**Obrázek 46: Srovnání průběhu scénářů**

<span id="page-26-1"></span>Je samozřejmě možné testovat různé průběhy nákupů jalovic (například 2 jalovice ročně, dokud nebude dosaženo maximálního využití kapacity), stejně tak je možné vyzkoušet si, jak se projeví změna dotační politiky, či nákup nových strojů.

Pro demonstraci použití simulátoru jsme vybrali případovou studii, kde se testované scénáře zaměřovali na popis problému nedostatečných investic. Farmář rozšířil kapacity a čeká na zaplnění stájí pomocí přirozené reprodukce stáda. V tomto ohledu představuje masný skot jednu z nejproblematičtějších oblastí živočišné výroby. Od narození telete uběhnou i dva roky, než může jalovice zabřeznout, dalších 9 měsíců, než se narodí této (již) krávě další tele. Toto tele však také musí vyrůst a dospět, než může být součástí stáda anebo jít na jatka (přinést zisk). Je nutné si také uvědomit, že pouze zlomek narozených telat splňuje kritéria pro zařazení do stáda.

A teď hádejte? Ano tento konkrétní farmář již přikoupil vysokobřezí jalovice.

## <span id="page-27-0"></span>**4 Vybrané diagramy stavů a toků**

Zatímco příčinně smyčkový diagram představuje nástroj pro komunikaci a vyjádření dynamické hypotézy o hlavních smyčkách v systému, diagram stavů a toků představuje mezistupeň mezi grafickým zobrazením a matematickou formulací modelu. Tento diagram je starší než příčinně smyčkový, je pro neškoleného uživatele méně přehledný, ale rozlišuje dva důležité druhy proměnných – stavy, které jsou měřeny k nějakému okamžiku, a toky, které jsou vstupními a výstupními proměnnými pro proměnné stavové a jsou měřeny ve stejných jednotkách jako stav do/ze kterého v(y)stupují za časovou jednotku (např. litry za vteřinu).

| <b>SYMBOL</b>       | <b>INTERPRETACE</b>                                                                                                    |
|---------------------|----------------------------------------------------------------------------------------------------|
| Stavová<br>proměnná | Akumulace, úroveň, zásoba, stav; častým<br>příkladem je vana napouštěná vodou. Z hlediska<br>matematických formulací je reprezentována<br>určitým integrálem. |
| Toková<br>proměnná  | Tok je vstupem nebo výstupem z akumulace,<br>příkladem by byla přitékající voda z kohoutku.                                                                   |
|                     | Mraky vyjadřují stavovou proměnnou za hranicí<br>modelu.                                                                                                    |

**Tabulka 2: Prvky diagramu stavů a toků**

Vedle toho, že jsou stavové proměnné dobrým začátkem při tvorbě modelu, mají i specifický vliv na chování a systému. Stavové proměnné představují zpoždění, a tedy i zdroj oscilace nebo překročení mezí. Zpoždění souvisí i se setrvačností/pamětí systému, což může vést k protichůdným výsledkům v krátkém i dlouhém období, jejich znalost umožňuje a ulehčuje orientaci na dlouhé období. Charakterizují systém, jejich stav/úroveň (například bohatství, velikost stáda atp.) ovlivňuje rozhodování. V neposlední řadě jsou stavy zdrojem toků a produkují mechanismy k dosažení rovnováhy.

Matematicky je stavová proměnná vyjádřena pomocí určitého integrálu:

$$
Stav_T = \int_{T_0}^{T} (Vstupní toky_t - Výstupní toky_t)dt + Stav_{T_0},
$$

kde *T*<sup>0</sup> je počáteční čas, *T* aktuální čas a *t* okamžik mezi *T*<sup>0</sup> a *T*.

Vybrané diagramy pro software FARMASIM jsou na následujících obrázcích. [Obrázek 47](#page-28-0) je neupravená struktura ve formě diagramu stavů a toků využívaná simulátorem pro modelování hlavních charakteristik stáda skotu s tržní produkcí mléka. [Obrázek 48](#page-29-0) vyjadřuje strukturu pro modelování chovu ovcí, [Obrázek 49](#page-30-0) pro chov drůbeže. V případě zájmu o samotný matematický model, prosím kontaktujete hlavní řešitelku projektu.

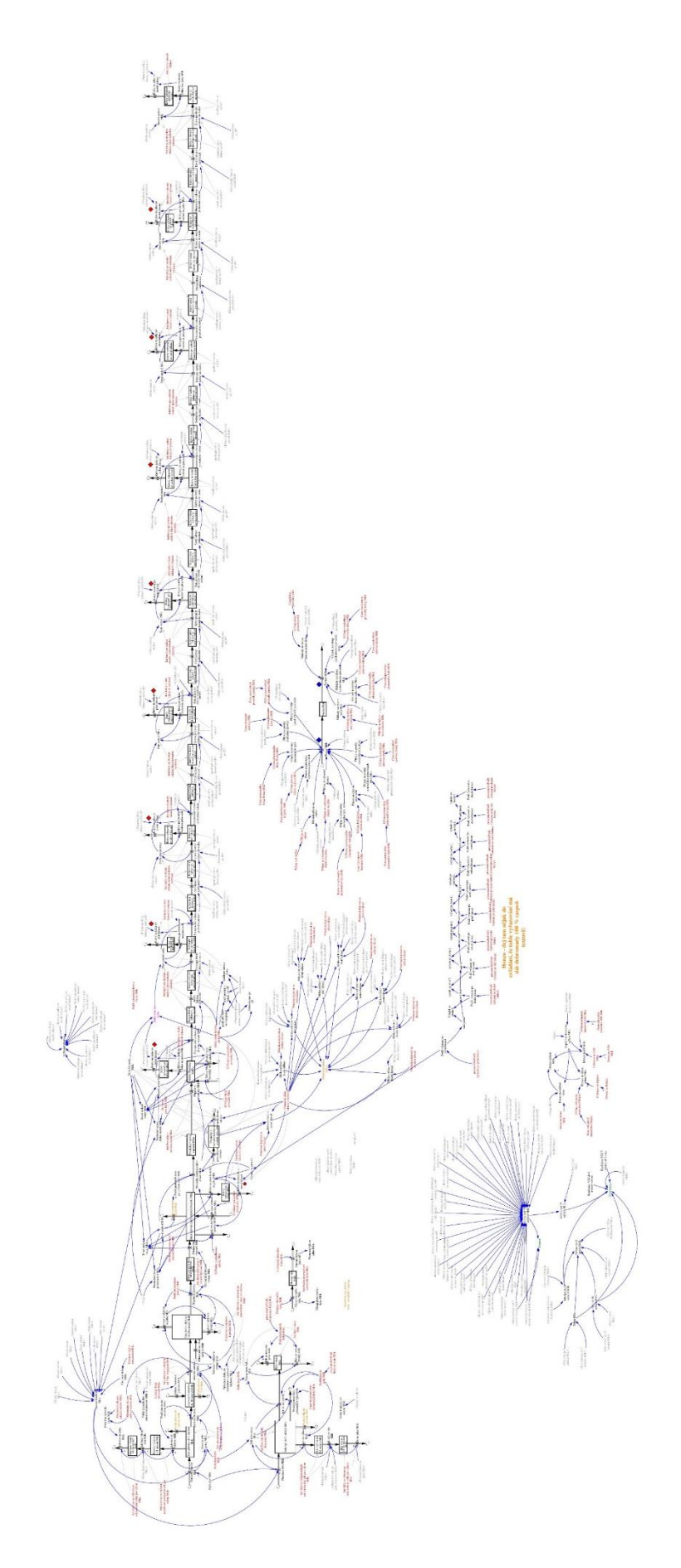

<span id="page-28-0"></span>**Obrázek 47: Digram stavů a toků pro stádo skotu s tržní produkcí mléka**

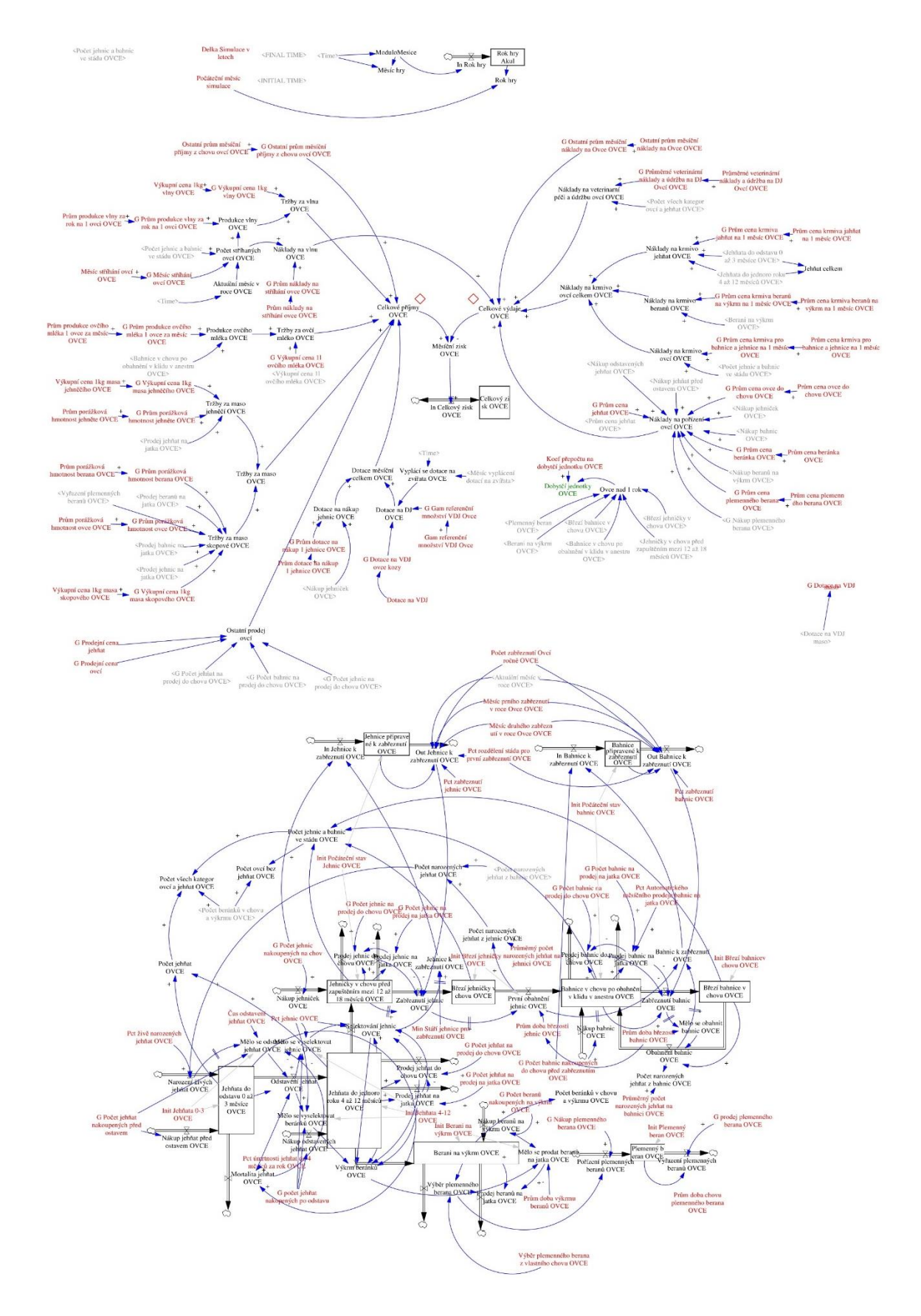

<span id="page-29-0"></span>**Obrázek 48: Digram stavů a toků pro stádo ovcí**

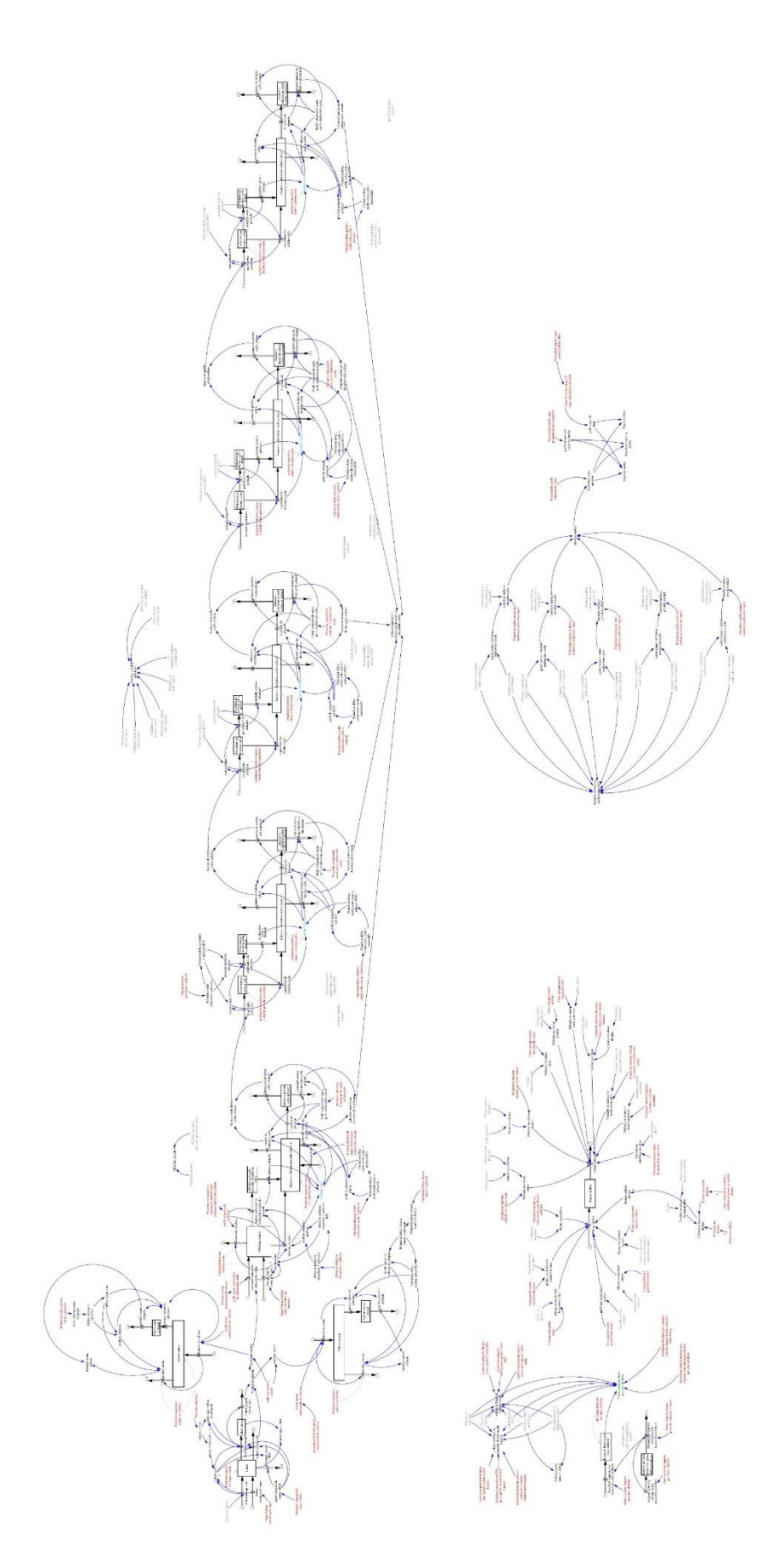

<span id="page-30-0"></span>**Obrázek 49: Digram stavů a toků pro chov drůbeže**